# **ALLEGRO Lernmodul III**

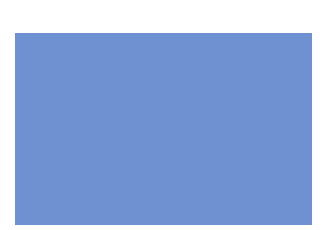

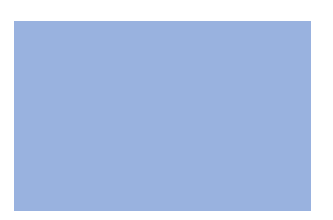

**Teilnehmerunterlagen Zahlungen Anforderungsniveau: Aufbau Stand: 08/2013**

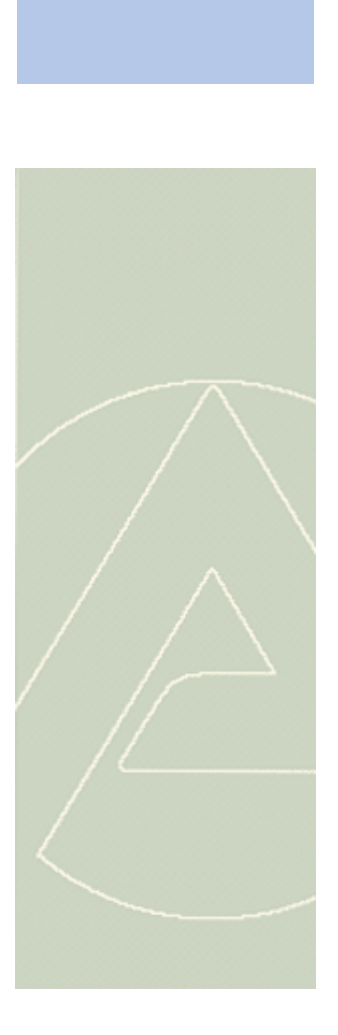

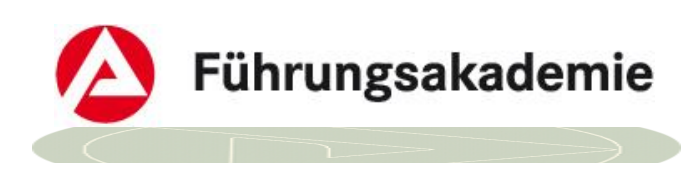

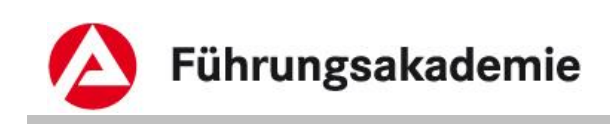

### **Impressum**

**Verantwortliche** Führungsakademie der BA Dienstleistungsbereich für zentrale Bildungsaufgaben Schützenstr. 50 91207 Lauf Tel: 09123/789-0 Fax: 09123/789-599

**Redaktion:** Führungsakademie, DzB **Produktlinie:** IT-Verfahren, Linie 9 **Autorin/Autor:** SEP31-ALLEGRO FK – Team Schulung & Hilfen

**zuständiger Fachbereich:** IT-Systemhaus, SEP31

**E-Mail:** Fuehrungsakademie.DzB-BK@arbeitsagentur.de

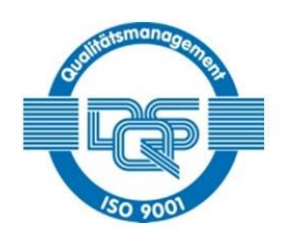

Qualitätsmanagementsystem DQS-zertifiziert nach **DIN EN ISO 9001:2008** und DIN ISO 29990: 2010

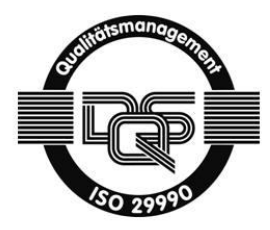

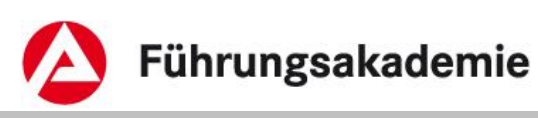

# **Inhaltsverzeichnis**

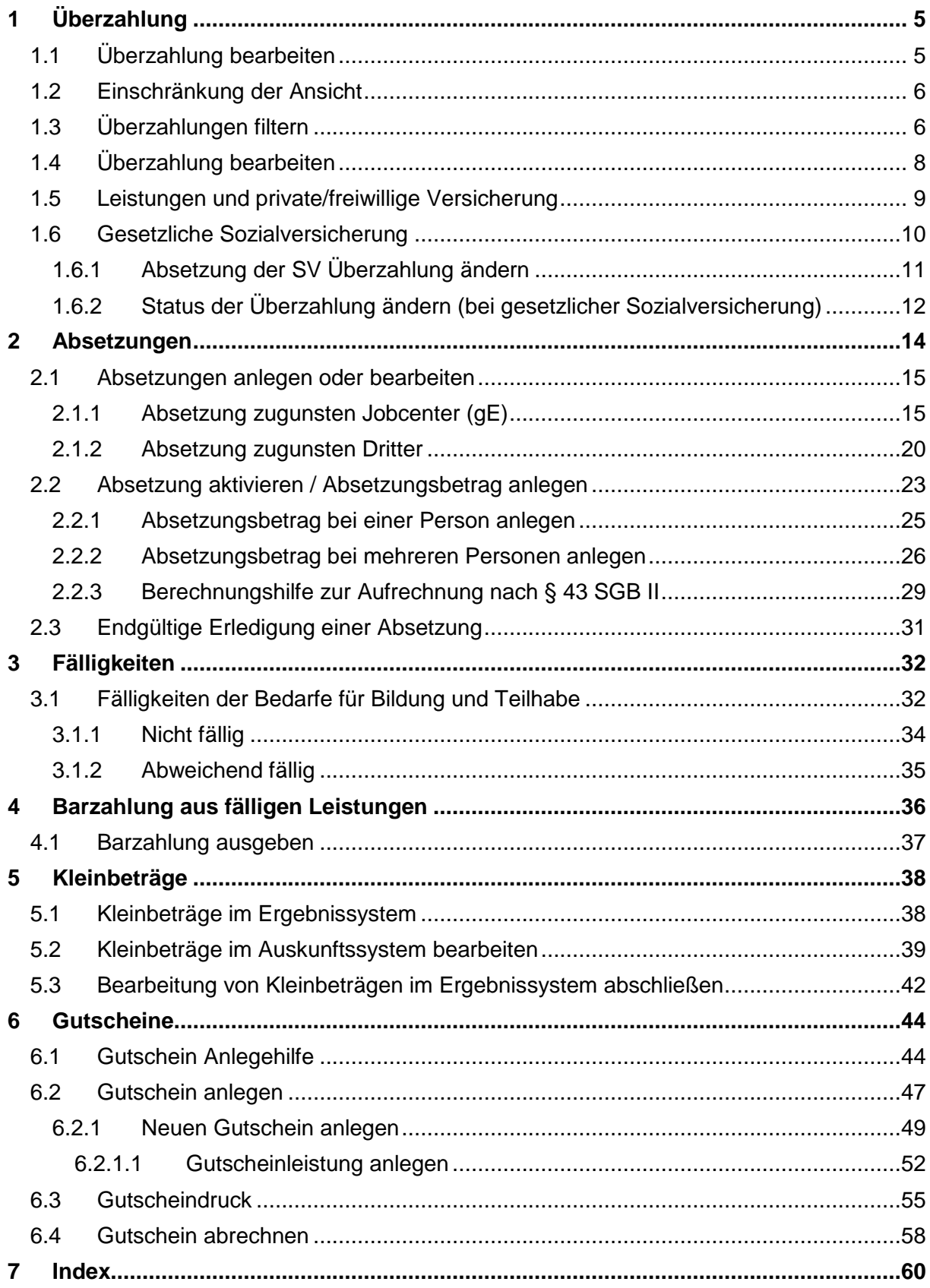

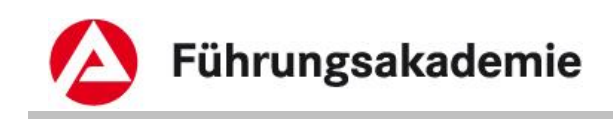

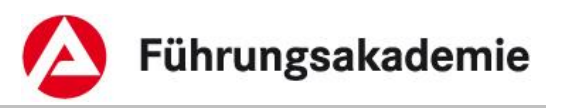

# <span id="page-4-0"></span>**1 Überzahlung**

Die Überzahlungen können nach dem Anordnen im Reiter *Auskunftssystem* bearbeitet werden.

# <span id="page-4-1"></span>**1.1 Überzahlung bearbeiten**

► Öffnen Sie in der *Auskunft* den Reiter *Überzahlungen*.

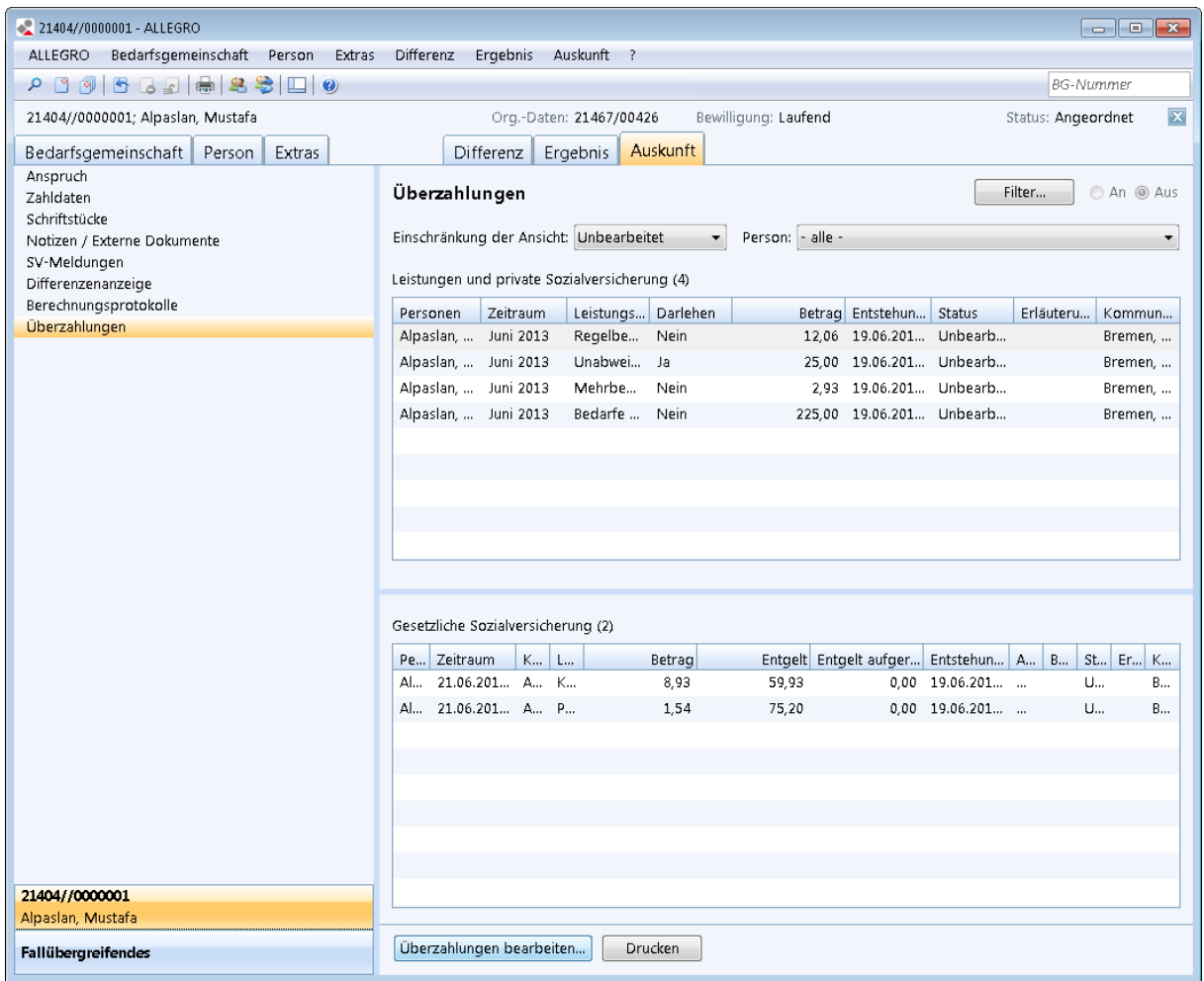

### *Abbildung 1: Anwendungsfenster Auskunft – Überzahlungen*

Der Inhaltsbereich des Reiters *Auskunft - Überzahlungen* ist in zwei *Übersichtstabellen* aufgeteilt.

- Im oberen Bereich sehen Sie die Übersichtstabelle zu den Überzahlungen aus *Leistungen und Zuschüsse zur SV.*
- Im unteren Bereich sehen Sie die Übersichtstabelle zu den Überzahlungen aus der *Gesetzlichen Sozialversicherung.*

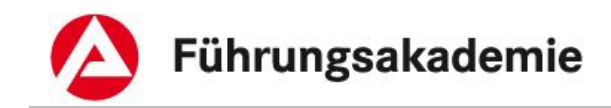

► Betätigen Sie die Schaltfläche *Überzahlungen bearbeiten*.

Vor dem Bearbeiten der Überzahlungen haben Sie die Möglichkeit, die Überzahlungen zu filtern oder die Ansicht einzuschränken.

# <span id="page-5-0"></span>**1.2 Einschränkung der Ansicht**

Unabhängig von der Filterfunktion können Sie die Ansicht nach bestimmten Kriterien einschränken. Die Einschränkung wird für beide Übersichtstabellen übernommen.

In der Auswahlliste *Einschränkung der Ansicht* haben Sie folgende Auswahlmöglichkeiten:

- *Alle Überzahlungen*
- *Unbearbeitet*
- *Getilgt*
- *Erledigt*

In der Auswahlliste *Person* werden Ihnen alle Personen in der Bedarfsgemeinschaft anzeigt, für welche eine Überzahlung vorliegt.

► Wählen Sie Ihre *Einschränkungen* aus.

Ihre Einschränkungen werden sofort in beide Übersichtstabellen übernommen.

# <span id="page-5-1"></span>**1.3 Überzahlungen filtern**

Sie haben die Möglichkeit die angezeigten Daten zu filtern.

► Die Maske *Filter: Überzahlungen* zum Setzen der Filterkriterien, öffnen Sie mit der Schaltfläche *Filter* oben rechts im Inhaltsbereich.

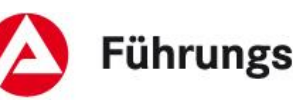

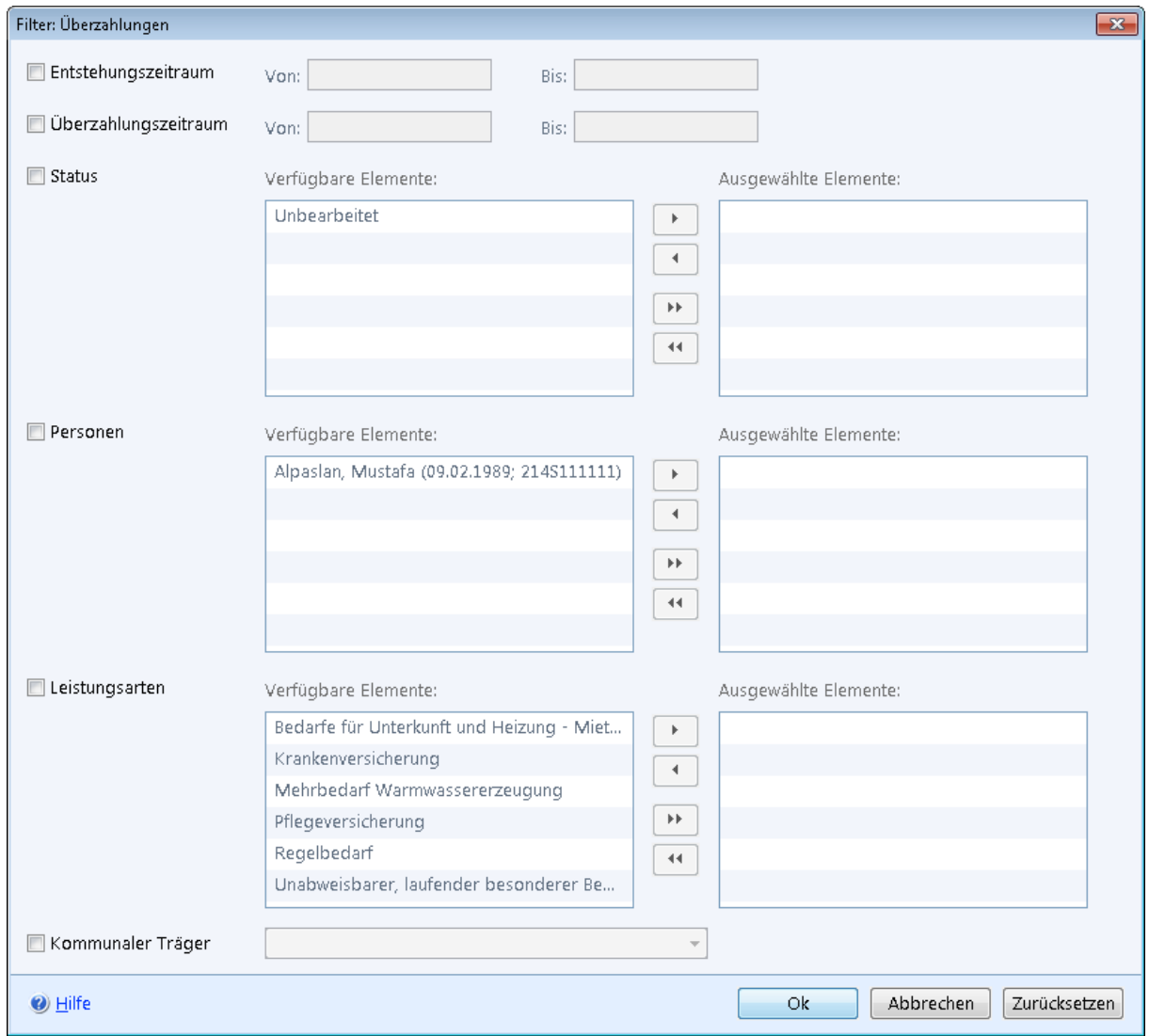

### *Abbildung 2: Maske Filter: Überzahlungen*

Für die Filterung stehen Ihnen folgende Kriterien zur Verfügung, die Sie durch Anwahl der Kontrollkästchen aktivieren:

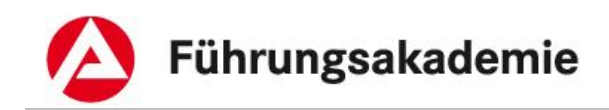

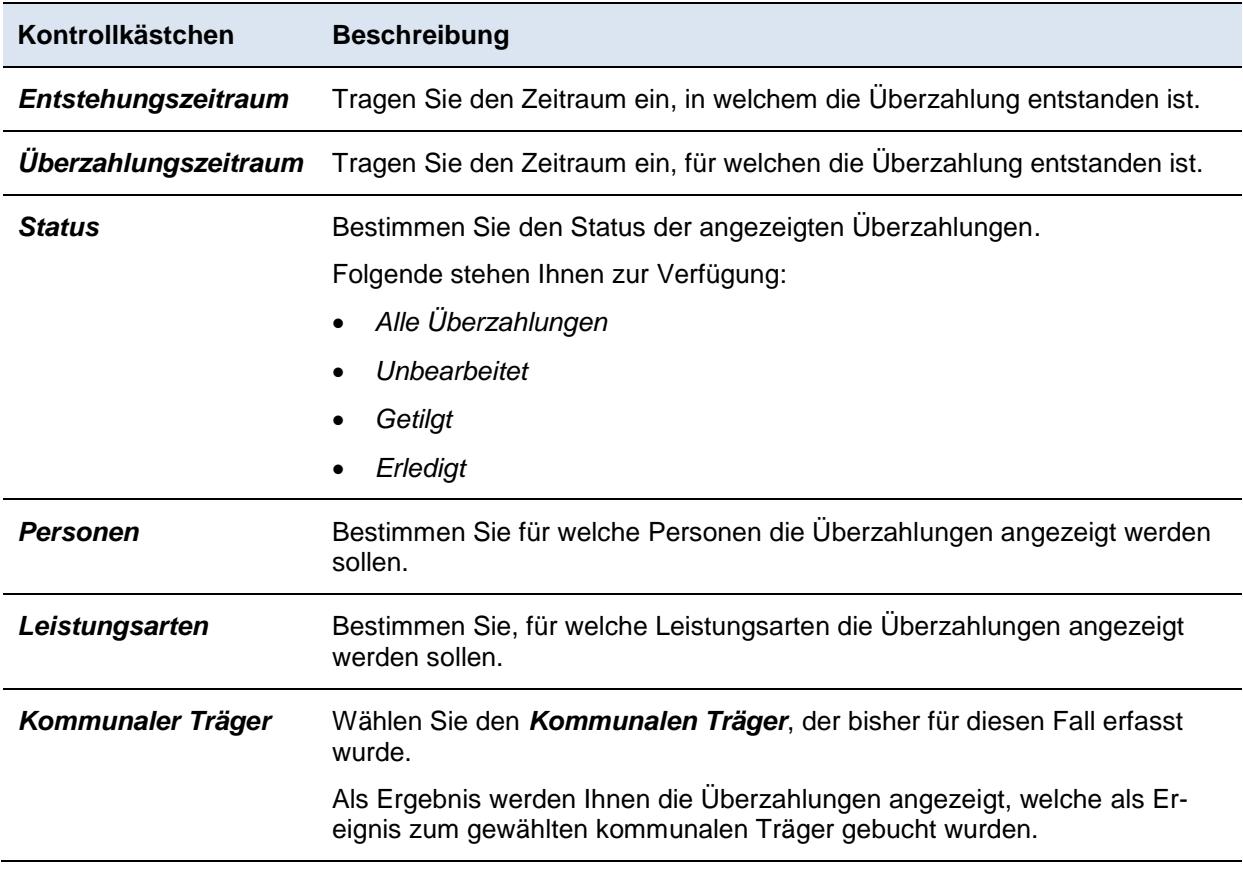

- ► Verschieben Sie die in der Spalte *Verfügbare Elemente* ausgewählten Einträge mit den Pfeiltasten in die rechte Spalte *Ausgewählte Elemente*, um sie auszuwählen. Der Umkehrschritt ist ebenfalls möglich.
- ► Nach Betätigen der Schaltfläche *OK* werden die Filterkriterien auf die bisher angezeigten Zahldaten angewendet.

Über die Schaltfläche *Abbrechen* werden die ggf. vorher ausgewählten Filterkriterien nicht angewandt und die Maske geschlossen.

Über die Schaltfläche **Z***urücksetzen* werden die aktivierten Kontrollkästchen deaktiviert.

# <span id="page-7-0"></span>**1.4 Überzahlung bearbeiten**

Nach Betätigen der Schaltfläche *Überzahlung bearbeiten*, öffnet sich die gleichnamige Maske.

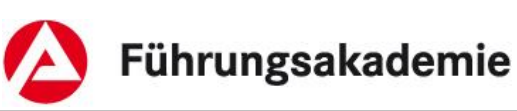

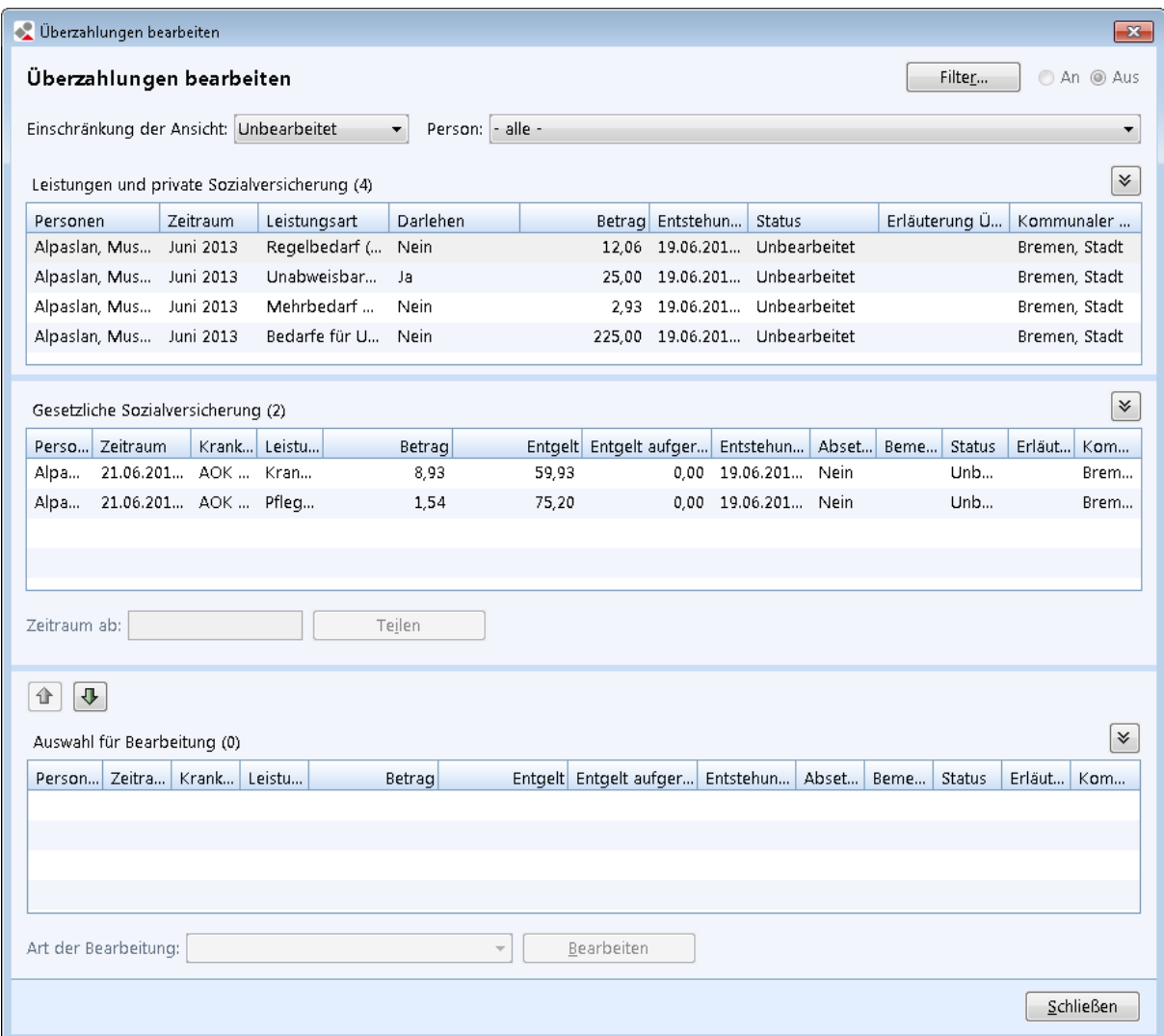

#### *Abbildung 3: Maske Überzahlungen bearbeiten*

Die Oberfläche ist in drei Übersichtstabellen aufgeteilt.

- In der ersten Übersichtstabelle sehen Sie die Überzahlungen aus *Zuschüsse zur SV*.
- In der zweiten Übersichtstabelle sehen Sie die Überzahlungen aus *Gesetzlicher Sozialversicherung*.
- In der dritten Übersichtstabelle sehen Sie die *Auswahl für Bearbeitung*.

## <span id="page-8-0"></span>**1.5 Leistungen und private/freiwillige Versicherung**

Um eine Überzahlung aus *Leistungen und Zuschüsse zur SV* zu bearbeiten, gehen Sie wie folgt vor:

- ► Markieren Sie aus der ersten Übersichtstabelle *Leistungen und private Sozialversicherung* eine oder mehrere Überzahlungstatbestände, welche Sie bearbeiten möchten.
- ► Betätigen Sie die *Pfeil nach unten Taste*, um diese Tatbestände in die dritte Übersichtstabelle *Auswahl für Bearbeitung* zu verschieben.

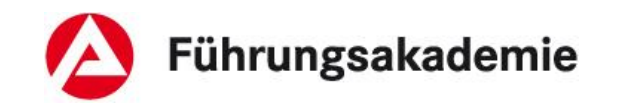

- ► Wählen Sie aus der Auswahlliste *Art der Bearbeitung* die Möglichkeit *Status ändern* aus.
- ► Betätigen Sie anschließend die Schaltfläche *Bearbeiten*.

Es öffnet sich die Maske *Status der Überzahlungen bearbeiten*.

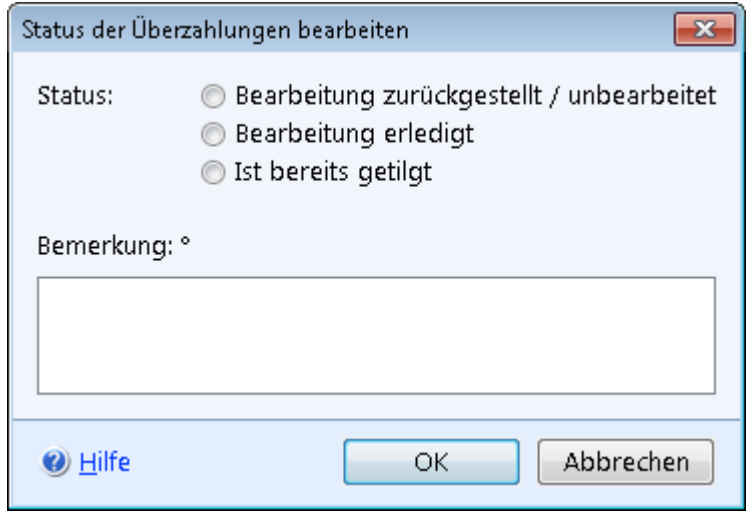

*Abbildung 4: Status der Überzahlung bearbeiten*

- ► Wählen Sie eine der folgenden drei Optionsschaltflächen aus:
	- o *Bearbeitung zurückgestellt / unbearbeitet*, um eine Überzahlung zurückzustellen und diese weiterhin unbearbeitet zu lassen.
	- o *Bearbeitung erledigt*, falls Sie die Überzahlung bearbeitet haben.
	- o *Ist bereits getilgt*, sofern die Überzahlung bereits getilgt ist.

Mit der Schaltfläche *OK* werden Ihre Eingaben gespeichert und die Maske geschlossen.

Mit der Schaltfläche *Abbrechen* werden Ihre Eingaben nicht gespeichert und die Maske wird geschlossen.

Die Bearbeitung der Überzahlungen in ALLEGRO ist abgeschlossen. Führen Sie ggf. Folgeaktivitäten außerhalb von ALLEGRO durch (z.B. Erlass eines Aufhebungs- und Erstattungsbescheides und Erstellung einer Annahmeanordnung in ERP).

## <span id="page-9-0"></span>**1.6 Gesetzliche Sozialversicherung**

In der Übersichtstabelle *Gesetzliche Sozialversicherung* sehen Sie die Überzahlungen zur gesetzlichen Sozialversicherung. Diese werden immer für volle Kalendermonate (z.B. 01.12.2012 – 31.12.2012) und getrennt nach Kranken- und Pflegeversicherung angezeigt. Sollte ein Überzahlungszeitraum kleiner als ein Monat (z.B. Einstellung des Falles ab dem 15.12.2012) sein, so umfasst der Zeitraum den anteiligen Monat (z.B. 15.12.2012 – 31.12.2012).

Ist die Überzahlung aus der gesetzlichen Sozialversicherung z. B. zeitweise vom Leistungsbezieher und zeitweise vom Gesundheitsfonds zurückzufordern, erfordert dies eine Teilung der Überzahlungszeiträume (sog. Zeitraumsplit bei unterschiedlichen Erstattungspflichtigen).

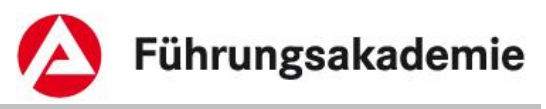

Anders als in *A2LL* wird der Zeitraumsplit nicht mittelbar durch die Erfassung im Personenstatus ("Tag der Mitteilung") gesteuert, sondern kann unmittelbar durch Teilung des Überzahlungszeitraumes durchgeführt werden.

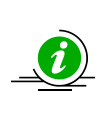

Bis zu dem Tag, an dem der Leistungsbezieher seinen gesetzlichen Mitwirkungs- und Mitteilungspflichten nachgekommen ist, ist zu prüfen, ob die Beiträge (KV/PV) durch den Leistungsberechtigten zu erstatten sind oder ob eine Erstattung durch das Bundesversicherungsamt in Betracht kommt. Ab dem Tag nach der Mitteilung (Vertrauensschutzende) sind die Beiträge abzusetzen (vgl. Fachliche Hinweise zur KV/PV, Abschnitt C, Kapitel 3.1 und 3.2).

Sofern Sie einen Zeitraum teilen möchten, gehen Sie wie folgt vor:

- ► Geben Sie unterhalb der Übersichtstabelle *Gesetzliche Sozialversicherung* im Feld *Zeitraum ab* das Datum ein, ab wann der geteilte Zeitraum beginnen soll (Tag nach dem Tag der Mitteilung bei Vertrauensschutzende).
- ► Betätigen Sie die Schaltfläche *Teilen*.

In der Übersichtstabelle *Gesetzliche Sozialversicherung* sehen Sie nun den geteilten Zeitraum.

Um eine Überzahlung aus der gesetzlichen Sozialversicherung zu bearbeiten, gehen Sie wie folgt vor:

- ► Markieren Sie in der Übersichtstabelle *Gesetzliche Sozialversicherung* eine oder mehrere Überzahlungstatbestände, welche Sie bearbeiten möchten.
- ► Betätigen Sie die *Pfeil nach unten Taste,* um diese Tatbestände in die Übersichtstabelle *Auswahl für Bearbeitung* zu verschieben.
- ► Wählen Sie aus der Auswahlliste *Art der Bearbeitung*
	- *Absetzung zur SV-Überzahlung ändern*, um die Überzahlung von der Krankenund Pflegeversicherung abzusetzen oder
	- *Status ändern*, falls Sie die Überzahlung aus der gesetzlichen Sozialversicherung vom Kunden zurückfordern bzw. keine Erstattung erfolgen soll.
- ► Betätigen Sie anschließend die Schaltfläche *Bearbeiten*.

## <span id="page-10-0"></span>**1.6.1 Absetzung der SV Überzahlung ändern**

Es öffnet sich die Maske *Absetzung der SV Überzahlung bearbeiten*.

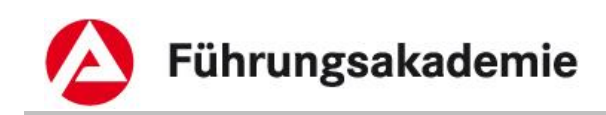

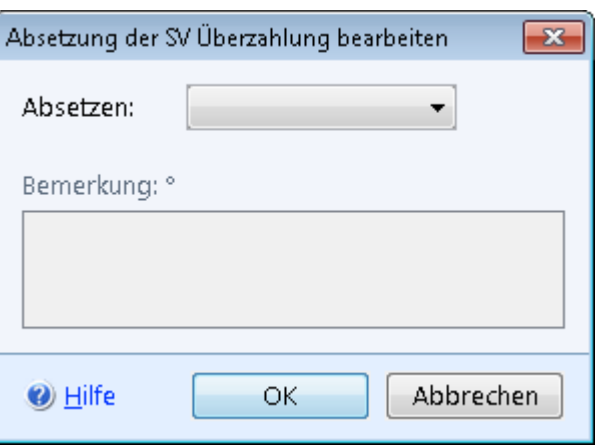

*Abbildung 5: Maske Absetzung der SV Überzahlung bearbeiten*

► Wählen Sie in der Auswahlliste *Absetzen Ja*, um die Überzahlung von der Krankenund Pflegeversicherung abzusetzen.

Mit der Schaltfläche *OK* werden Ihre Eingaben gespeichert und die Maske geschlossen.

Mit der Schaltfläche *Abbrechen* werden Ihre Eingaben nicht gespeichert und die Maske wird geschlossen.

## <span id="page-11-0"></span>**1.6.2 Status der Überzahlung ändern (bei gesetzlicher Sozialversicherung)**

Sofern Sie in der Auswahlliste *Art der Bearbeitung Status ändern* ausgewählt haben, öffnet sich die Maske *Status der Überzahlungen bearbeiten*.

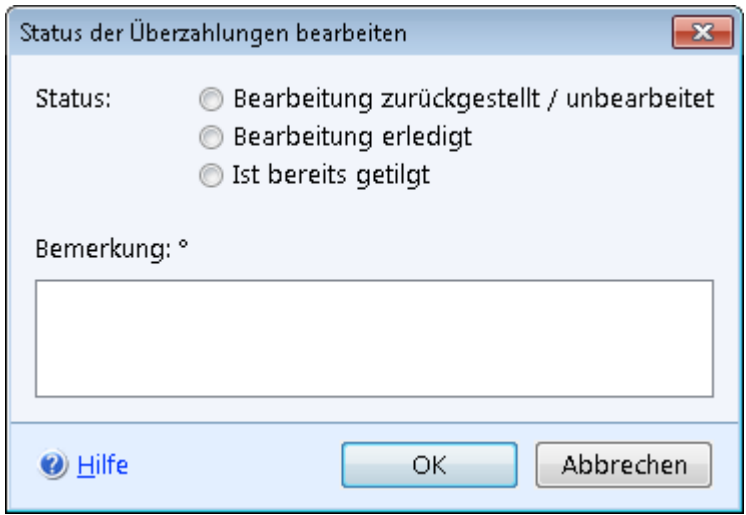

#### *Abbildung 6: Status der Überzahlung bearbeiten*

- ► Wählen Sie eine der drei Optionsschaltflächen aus:
	- *Bearbeitung zurückgestellt / unbearbeitet*, um eine Überzahlung zurückzustellen und diese weiterhin unbearbeitet zu lassen.
	- *Bearbeitung erledigt*, falls Sie die Überzahlung bearbeitet haben.
	- *Ist bereits getilgt*, sofern die Überzahlung bereits getilgt ist.

Mit der Schaltfläche *OK* werden Ihre Eingaben gespeichert und die Maske geschlossen.

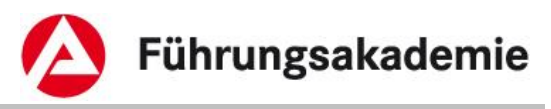

Mit der Schaltfläche *Abbrechen* werden Ihre Eingaben nicht gespeichert und die Maske wird geschlossen.

Die Bearbeitung der Überzahlungen in ALLEGRO ist abgeschlossen. Führen Sie ggf. Folgeaktivitäten außerhalb von ALLEGRO durch (z.B. Erlass eines Aufhebungs- und Erstattungsbescheides und Erstellung einer Annahmeanordnung in *ERP*).

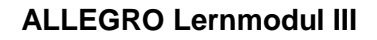

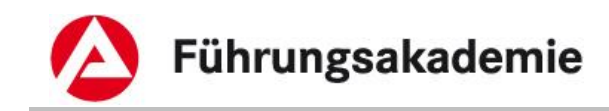

# <span id="page-13-0"></span>**2 Absetzungen**

In ALLEGRO haben Sie die Möglichkeit Absetzungen zu erfassen. Sie können dabei Absetzungen an das Jobcenter (gE) (im Vorverfahren (A2LL) Aufrechnung) und Absetzung an Dritte (im Vorverfahren abweichende Zahlungsempfänger / Drittzahlungsempfänger) anlegen.

Über den Eintrag *Absetzungen* im Reiter *Extras* werden Absetzungen erfasst und angezeigt.

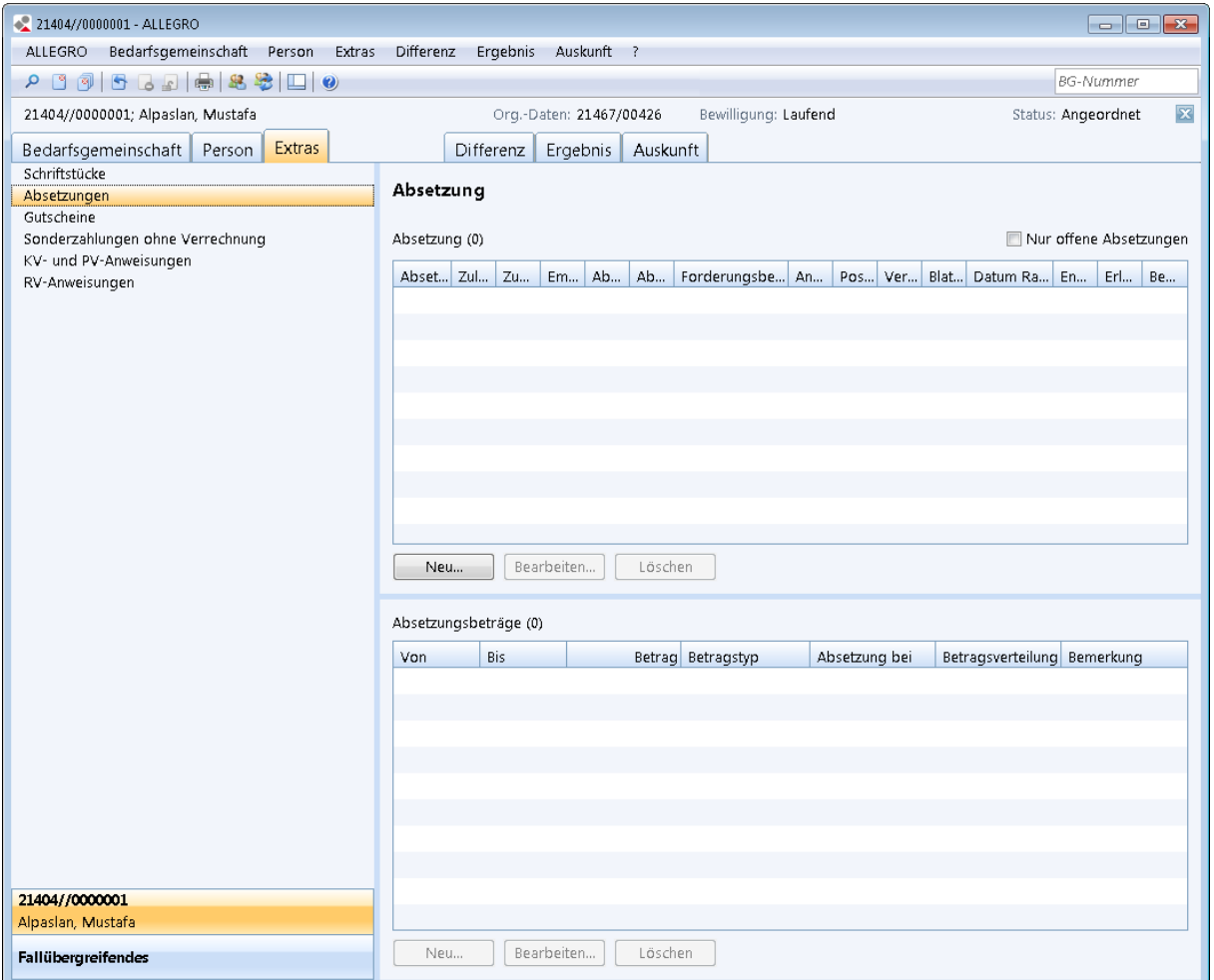

*Abbildung 7: Anwendungsfenster Extras – Absetzungen*

Im Inhaltsbereich des Reiters *Extras - Absetzungen* sehen Sie ein Kontrollkästchen *Nur offene Absetzungen*. Wenn Sie dieses Kontrollkästchen aktivieren, sehen Sie in den folgenden Übersichtstabellen ausschließlich offene Absetzungen.

- Im oberen Bereich sehen Sie die Übersichtstabelle zu den *Absetzungen*.
- Im unteren Bereich sehen Sie die Übersichtstabelle zu den *Absetzungsbeträgen*.

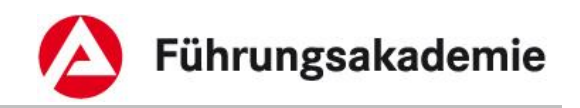

# <span id="page-14-0"></span>**2.1 Absetzungen anlegen oder bearbeiten**

Der Übersichtstabelle zu den Absetzungen können Sie folgende Werte entnehmen:

- *Absetzungsnummer*
- *Zulasten*
- *Zugunsten*
- *Empfänger*
- *Absetzung von*
- *Absetzungsart*
- *Forderungsbetrag*
- *Restforderung*
- *Anordnungsnummer*
- *Positionsnummer*
- *Zahlungsweg*
- *Verwendungszweck*
- *Blatt-Nr.:*
- *Datum Rangfolge*
- *Endgültig erledigt*
- *Erledigt Blatt-Nr.:*
- *Bemerkung*

Über die Schaltfläche *Löschen* können Sie eine ausgewählte Absetzung löschen.

Über die Schaltfläche *Neu* können Sie eine neue Absetzung anlegen, über die Schaltfläche *Bearbeiten* die Absetzung bearbeiten.

In beiden Fällen öffnen sich inhaltsgleiche Masken.

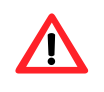

Ein Zuschuss zu der privaten Kranken- und Pflegeversicherung ist nach § 26 Absatz 4 SGB II immer an das Versicherungsunternehmen zu zahlen!

## <span id="page-14-1"></span>**2.1.1 Absetzung zugunsten Jobcenter (gE)**

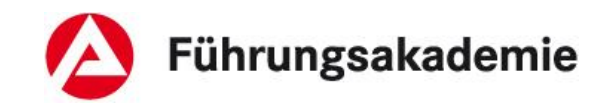

Die Felder *Zulasten* und *Zugunsten Jobcenter (gE)* bzw. *Dritter* können nur in der Maske *Neue Absetzung anlegen* eingestellt werden.

Die Felder *Absetzungsart* und *Absetzung von* können nur bearbeitet werden, wenn die Daten noch im Neustand vorliegen.

Beide Auswahllisten sind inaktiv, sofern vorher keine Auswahl bei *Jobcenter (gE)* bzw. *Dritter* erfolgt ist.

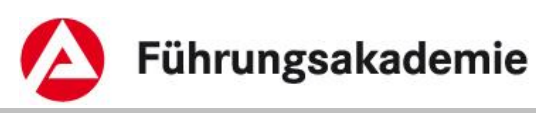

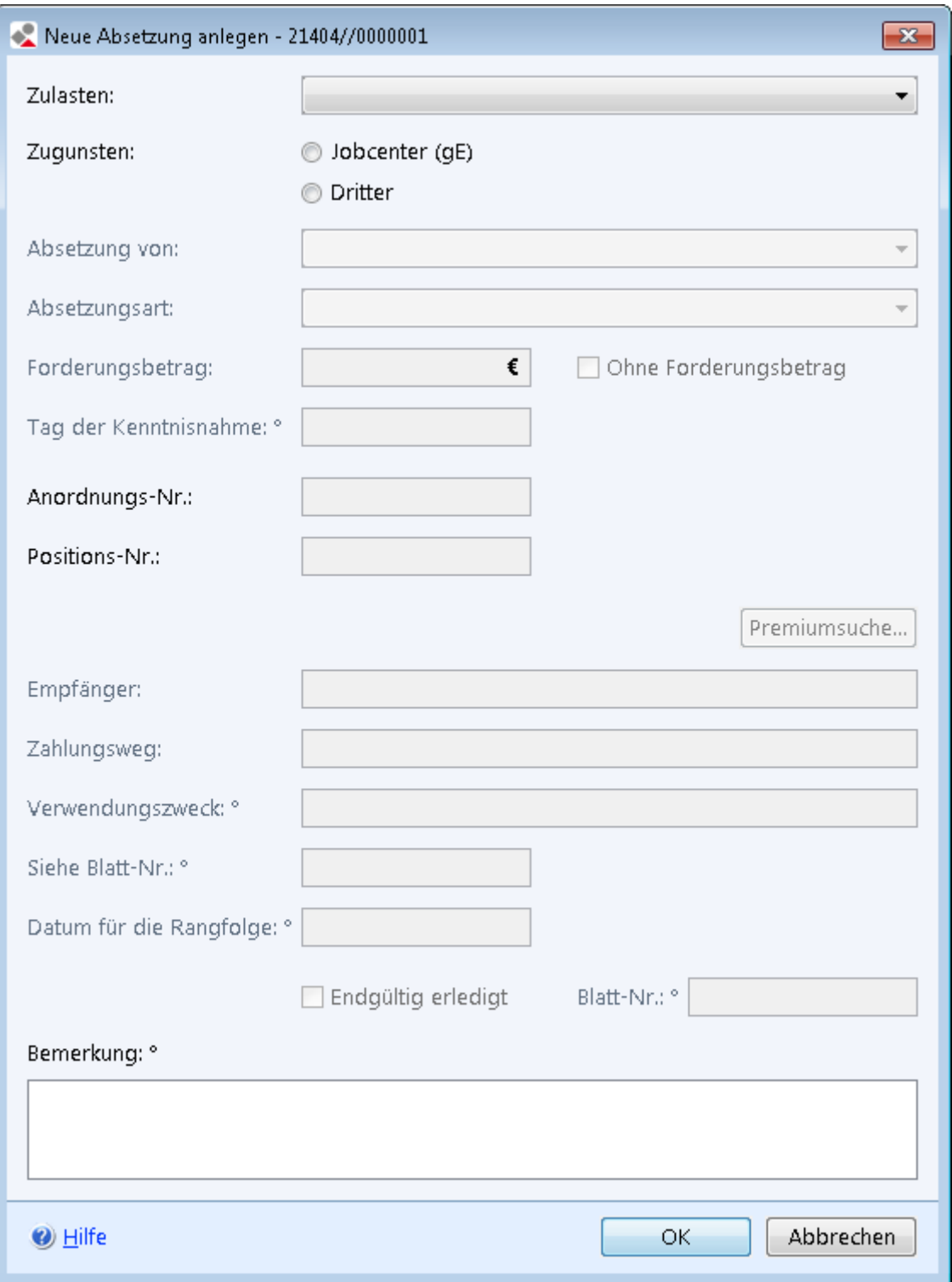

*Abbildung 8: Maske Neue Absetzung zugunsten Jobcenter (gE) anlegen*

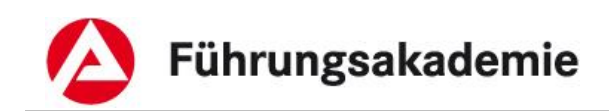

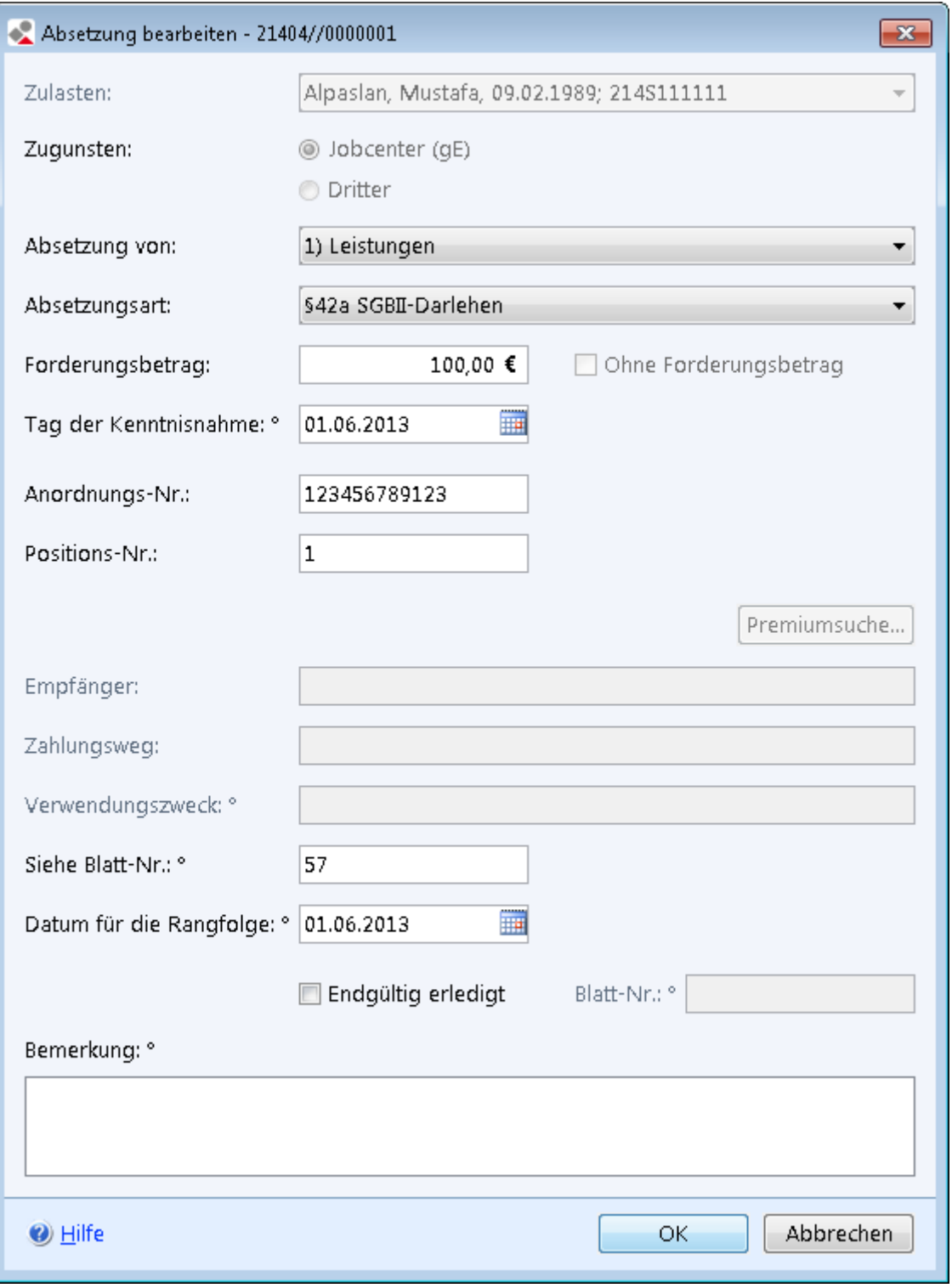

#### *Abbildung 9: Maske Absetzung zugunsten Jobcenter (gE) bearbeiten*

- ► Wählen Sie in der Auswahlliste *Zulasten* die Person aus der Bedarfsgemeinschaft aus, von deren Anspruch die Absetzung erfolgen soll. Sie können auch *Mehrere Personen* auswählen.
- ► Wählen Sie bei den Optionsschaltflächen *Zugunsten Jobcenter (gE)*.

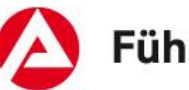

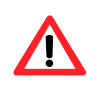

Wird während der Bearbeitung die Optionsschaltfläche gewechselt, werden alle Felder geleert!

► Wählen Sie in der Auswahlliste *Absetzung von* aus, ob die *Absetzung von den Leistungen*, *Leistungen und Zuschüsse zur SV* oder *Allen Leistungen* erfolgen soll.

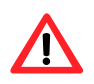

Bei der Absetzung zugunsten Jobcenter (gE) können Sie keine *Zuschüsse zur SV* oder *Ergänzende Sachleistungen* absetzen.

- ► Wählen Sie in der Auswahlliste *Absetzungsart* zwischen *§ 42a SGBII-Darlehen*, *§ 43 SGB II-Aufrechnung* und *Sonstiges* aus.
- ► Geben Sie im Betragsfeld *Forderungsbetrag* die Höhe der abzusetzenden Gesamtforderung ein.
- ► Tragen Sie im Feld *Tag der Kenntnisnahme* das Datum der erstmaligen Kenntnisnahme der Überzahlung in der Sachbearbeitung ein.
- ► Geben Sie in dem Feld *Anordnungsnummer* die eindeutige 12-stellige ERP-Anordnungsnummer ein.
- ► Geben Sie in dem Feld *Positionsnummer* die vierstellige Positionsnummer des einzelnen Forderungsbetrages innerhalb einer Forderung ein.

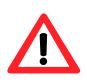

Der in dem Feld *Forderungsbetrag* erfasste Gesamtforderungsbetrag darf nicht die Höhe der Forderung übersteigen, welche unter der Anordnungs- und Positionsnummer in ERP hinterlegt ist. Wurden für verschiedene Leistungsarten, verschiedene Positionen innerhalb eines ERP-Beleges erfasst, so sind für jede Position separate Absetzungen zu erfassen.

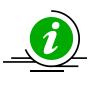

Die *Anordnungsnummer* und *Positionsnummer* können Sie aus ERP oder ggf. aus Ihrem ERP-Beleg entnehmen.

- ► Geben Sie ggf. im Textfeld *Siehe Blatt-Nr.:* die Seitenzahl der Unterlagen in der Leistungsakte an, um bei einer weiteren Bearbeitung die Suche für Sie oder Ihre Kollegen zu erleichtern.
- ► Geben Sie ggf. im Feld *Datum für die Rangfolge* das Datum der Wirksamkeit ein (z.B. das Datum der Wirksamkeit eines Pfändungs- und Überweisungsbeschlusses).

Über die Schaltfläche *OK* werden Ihre Daten übernommen und die Maske geschlossen, die Schaltfläche *Abbrechen* schließt die Maske ohne Datenübernahme.

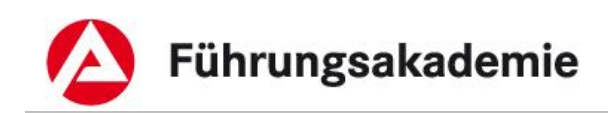

## <span id="page-19-0"></span>**2.1.2 Absetzung zugunsten Dritter**

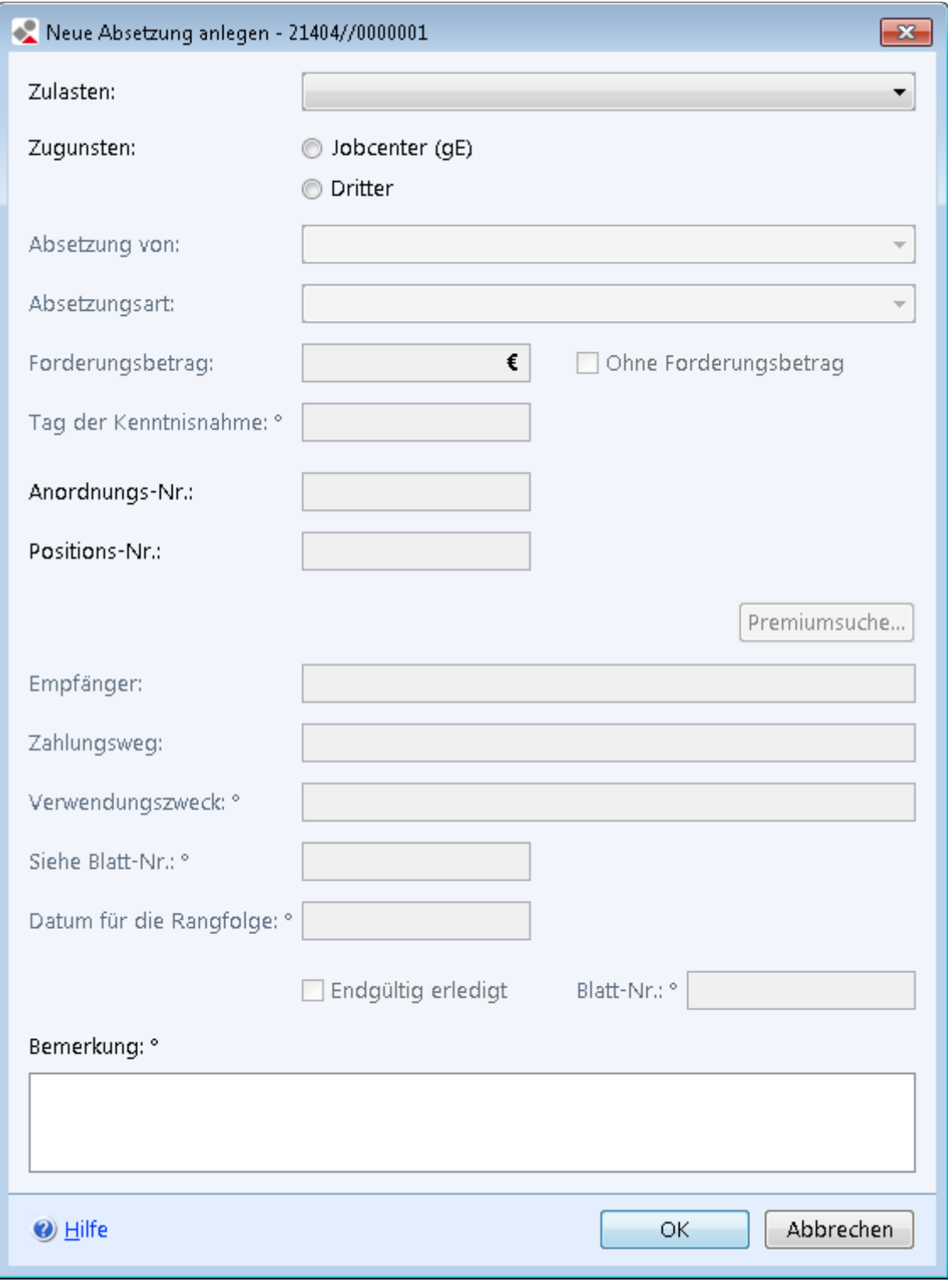

*Abbildung 10: Maske Neue Absetzung zugunsten Dritter anlegen*

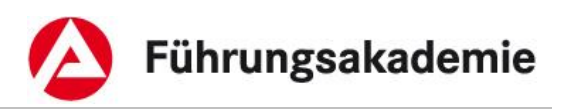

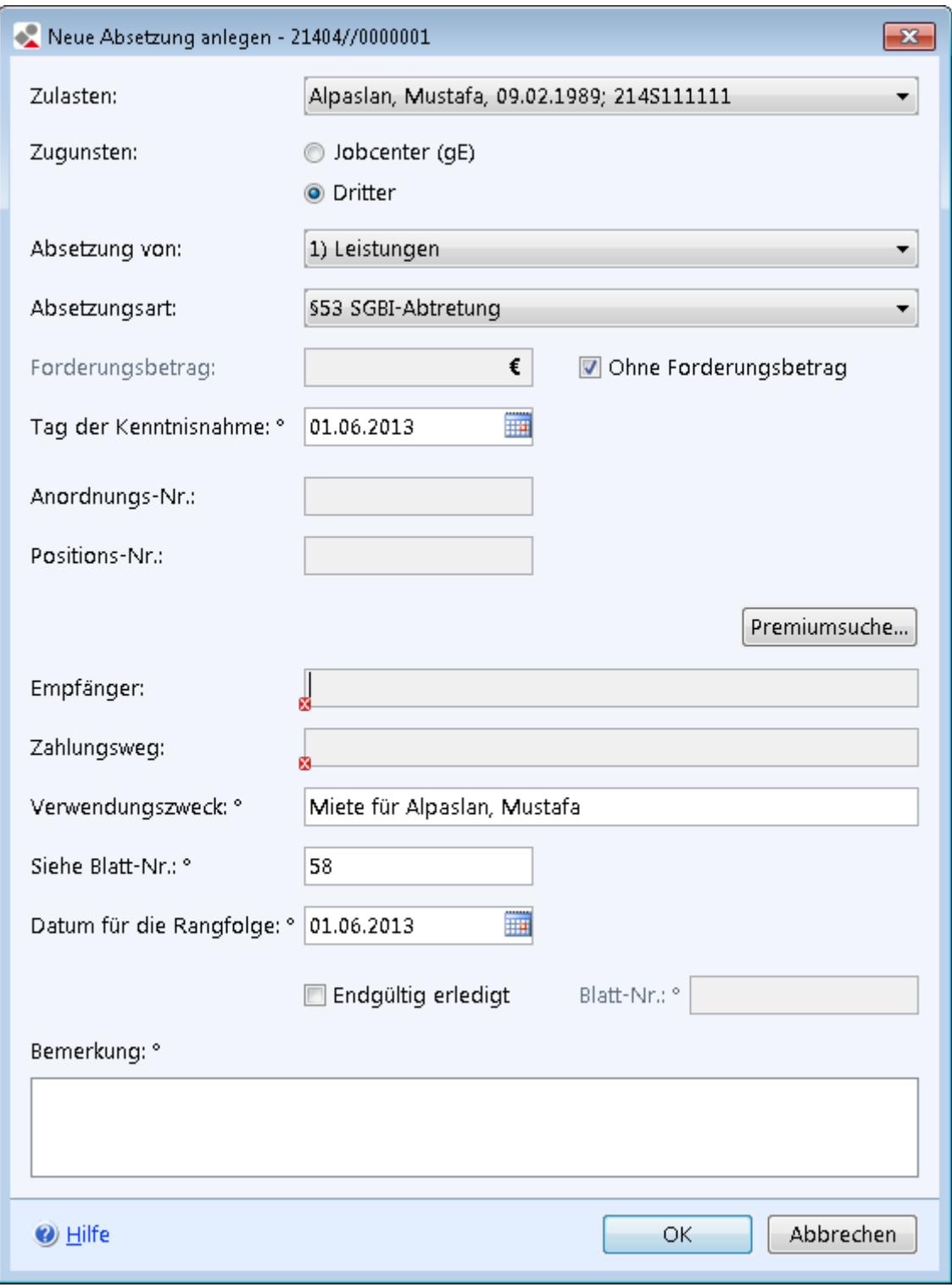

#### *Abbildung 11: Maske Absetzung zugunsten Dritter bearbeiten*

- ► Wählen Sie in der Auswahlliste Zulasten die Person aus der Bedarfsgemeinschaft aus, von deren Anspruch die Absetzung erfolgen soll. Sie können auch *Mehrere Personen* auswählen.
- ► Wählen Sie bei den Optionsschaltflächen *Zugunsten Dritter*.

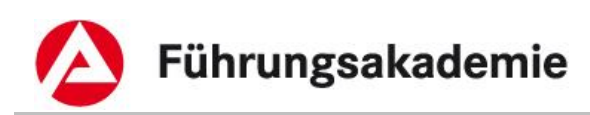

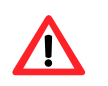

Wird während der Bearbeitung die Optionsschaltfläche gewechselt, werden alle Felder geleert!

- ► Wählen Sie in der Auswahlliste *Absetzung von* aus, ob die Absetzung von den *Leistungen, Zuschüsse zur SV, Leistungen und Zuschüsse zur SV, Ergänzenden Sachleistungen* oder *Allen Leistungen* erfolgen soll.
- ► Wählen Sie in der Auswahlliste *Absetzungsart* zwischen folgenden Absetzungsarten aus:
	- *§ 48 SGBI-Auszahlung*
	- *§ 49 SGBI-Auszahlung*
	- *§ 50 SGBI-Überleitung*
	- *§ 52 SGBI-Verrechnung*
	- *§ 53 SGBI-Abtretung*
	- *§ 54 SGBI-Pfändung*
	- *§ 102 SGBX-Erstattung*
	- *§ 103 SGBX-Erstattung*
	- *§ 104 SGBX-Erstattung*
	- *§ 105 SGBX-Erstattung*
	- *§ 22 SGBII-Unterkunft und Heizung*
	- *§ 26 SGBII-Zuschüsse zur SV*
	- *Sonstiges*
- ► Geben Sie im Betragsfeld *Forderungsbetrag* die Höhe der abzusetzenden Gesamtforderung ein. Sofern keine Forderung besteht (z.B. bei einer laufenden monatlichen Zahlung an den Vermieter oder Direktzahlung der privaten Kranken- und Pflegeversicherung nach § 26 Abs. 4 SGB II) markieren Sie das Kontrollkästchen *Ohne Forderungsbetrag*.
- ► Betätigen Sie die Schaltfläche *zPDV-Premiumsuche* und suchen Sie den Dritten in der *zPDV*. Es öffnet sich die Ihnen bekannte Suchmaske.
- ► Suchen Sie den Dritten:
	- o Markieren Sie einen Dritten in der Übersichtstabelle *Suchergebnisse* und öffnen Sie die Maske *Personen-Details* über die Schaltfläche *Details*.
	- o Wechseln Sie in den Reiter *Finanzielles*.
	- Sofern mehrere Zahlungsverbindungen vorhanden sind, wählen Sie in der *Unternavigation* die entsprechende *Zahlungsverbindung* aus und betätigen Sie die Schaltfläche *Zahlungsweg verwenden*.
- ► Das Feld *Zahlungsweg* wird mit dem gespeicherten Zahlungsweg des Dritten aus der *zPDV* befüllt.
- ► Geben Sie im Feld *Verwendungszweck* einen Verwendungszweck für die Überweisung ein (vgl. Verfahrensinformation SGB II vom 28.03.2013 bei Direktzahlung privater KV/PV).
- ► Geben Sie ggf. im Textfeld *Siehe Blatt-Nr*. die Seitenzahl der Unterlagen in der Leistungsakte an, um bei einer weiteren Bearbeitung die Suche für Sie oder Ihre Kollegen zu erleichtern.

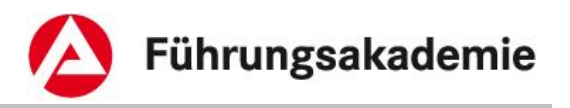

► Geben Sie ggf. im Feld *Datum für die Rangfolge* das Datum der Wirksamkeit ein (z.B. das Datum der Wirksamkeit eines Pfändungs- und Überweisungsbeschlusses).

Über die Schaltfläche *OK* werden Ihre Daten übernommen und die Maske geschlossen, die Schaltfläche *Abbrechen* schließt die Maske ohne Datenübernahme.

## <span id="page-22-0"></span>**2.2 Absetzung aktivieren / Absetzungsbetrag anlegen**

Im vorherigen Kapitel haben Sie Ihre Absetzung angelegt. Im nächsten Schritt müssen Sie Ihre Absetzung aktiveren indem Sie einen Absetzungsbetrag erfassen.

Der Übersichtstabelle zu den *Absetzungsbeträgen* können Sie folgende Werte entnehmen:

- *Von*
- *Bis*
- *Betrag*
- *Betragstyp*
- *Bemerkung*

Der Inhalt der Übersichtstabelle *Absetzungsbeträge* bezieht sich immer auf den ausgewählten Tatbestand in der Übersichtstabelle *Absetzungen*. Ebenso können Sie die Schaltflächen nur verwenden, wenn Sie zuvor einen Tatbestand in der Übersichtstabelle *Absetzungen* selektiert haben.

Über die Schaltfläche *Neu* können Sie einen neuen Absetzungsbetrag für die zuvor ausgewählte Absetzung anlegen, über die Schaltfläche *Bearbeiten* den Absetzungsbetrag zur ausgewählten Absetzung bearbeiten.

Über die Schaltfläche *Neu* können Sie einen neuen Absetzungsbetrag für die zuvor selektierte Absetzung anlegen, über die Schaltfläche *Bearbeiten* den Absetzungsbetrag zur selektierten Absetzung bearbeiten.

In beiden Fällen öffnen sich inhaltsgleiche Masken.

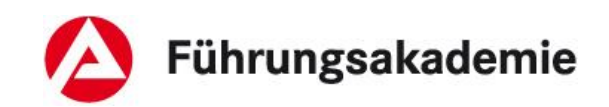

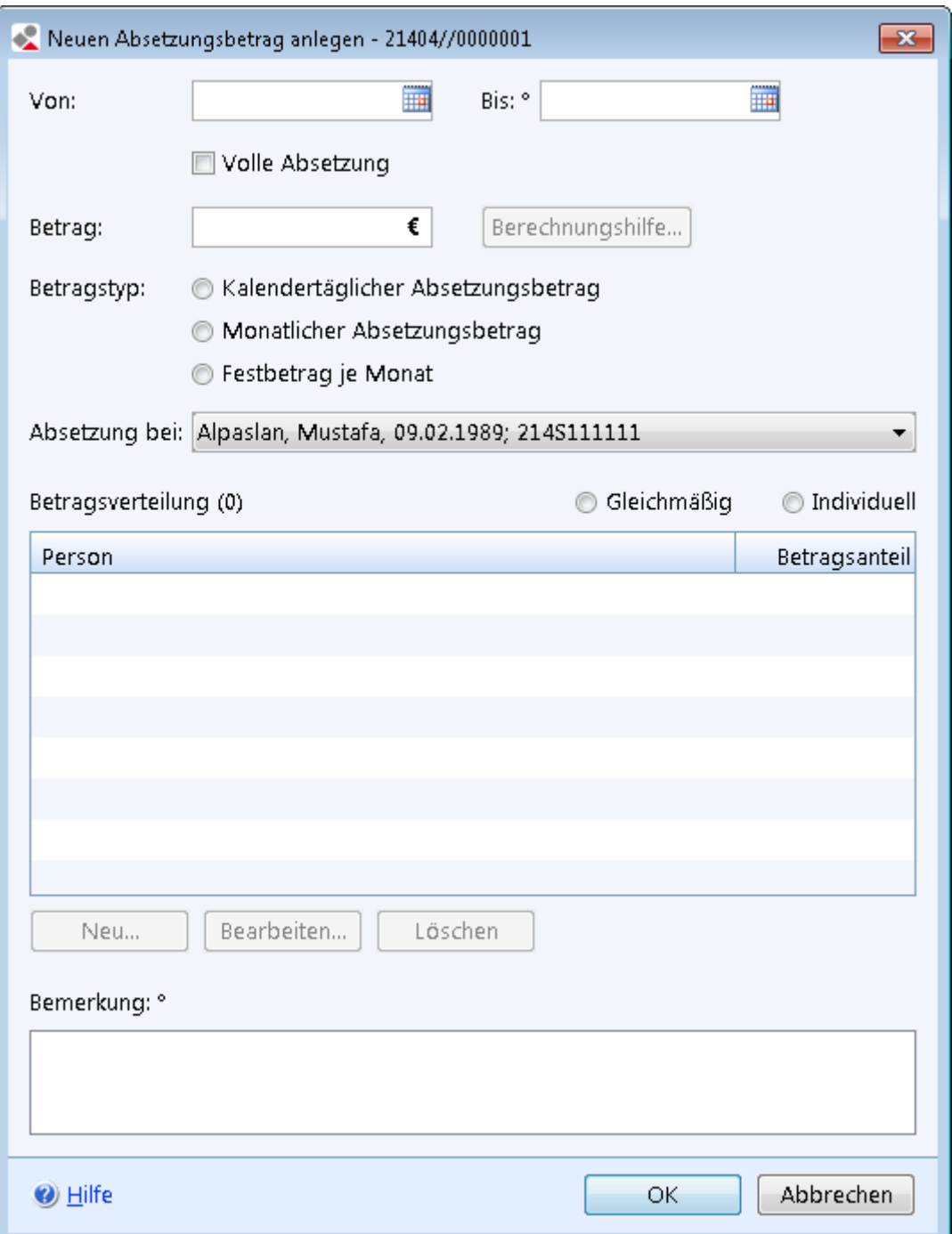

*Abbildung 12: Neuen Absetzungsbetrag anlegen*

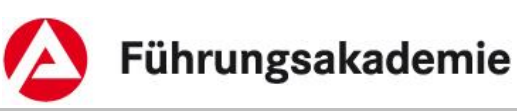

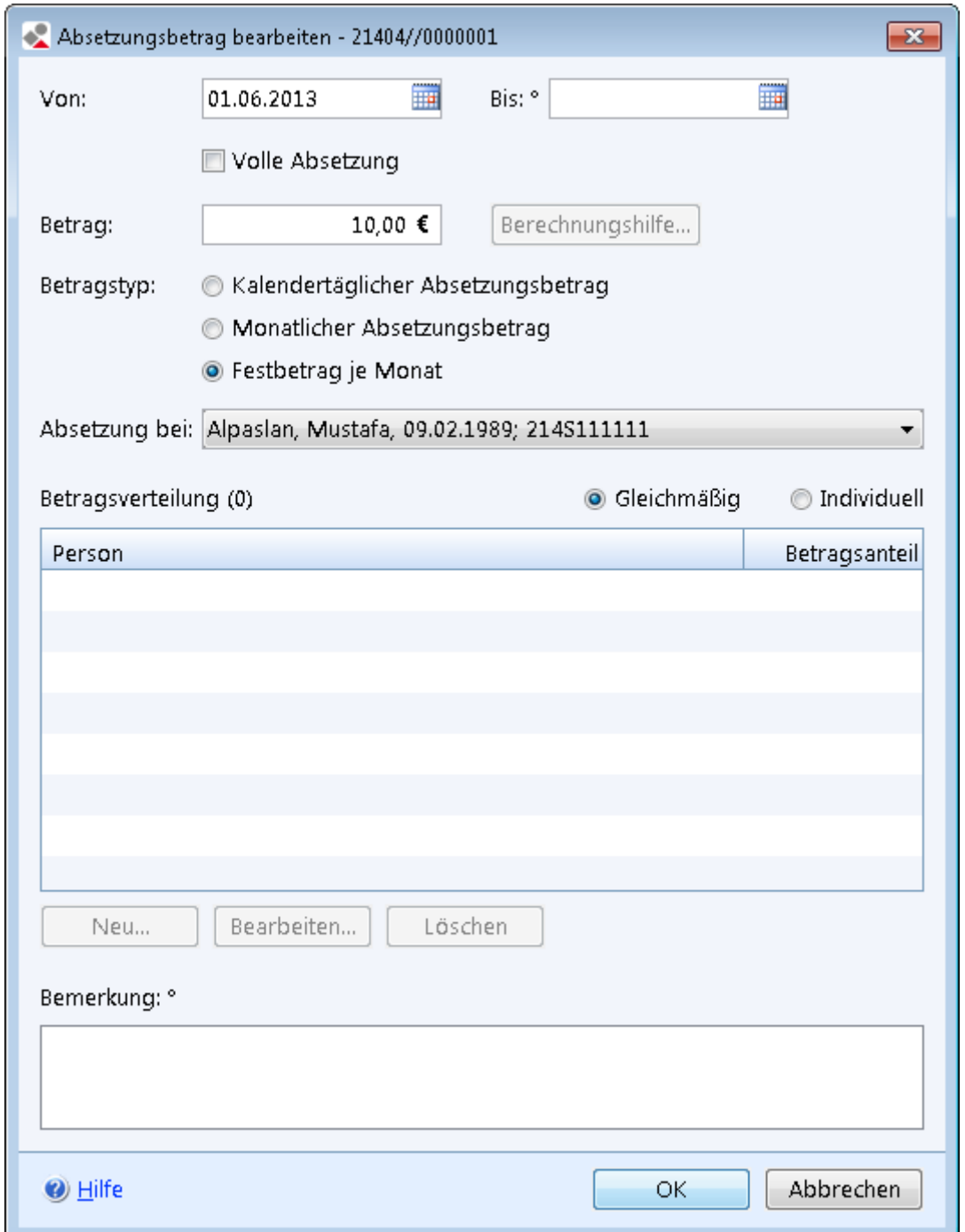

*Abbildung 13: Maske Absetzungsbetrag bearbeiten*

Zu einer Absetzung können Sie Absetzungsbeträge für eine oder mehrere Personen anlegen. Dabei können Sie zwischen einer *vollen Absetzung*, einer *kalendertäglichen Absetzung*, einer *monatlichen Absetzung* oder einem *Festbetrag je Monat* wählen.

## <span id="page-24-0"></span>**2.2.1 Absetzungsbetrag bei einer Person anlegen**

**Volle Absetzung**

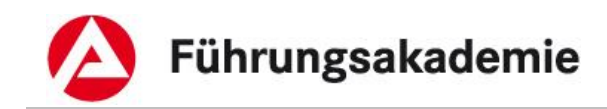

Um eine Absetzung in voller Höhe einmalig abzusetzen, gehen Sie wie folgt vor:

► Aktivieren Sie das Kontrollkästchen *Volle Absetzung*.

Weitere Eingaben sind nicht erforderlich.

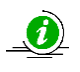

Es ist möglich, in einer 1-Personen-BG auch für überschneidende Zeiträume volle Absetzungen zu erfassen, wenn es sich nicht um die gleiche Leistungsart handelt.

Über die Schaltfläche *OK* werden Ihre Daten übernommen und die Maske geschlossen, die Schaltfläche *Abbrechen* schließt die Maske ohne Datenübernahme.

### **Kalendertägliche oder monatliche Absetzung oder Festbetrag je Monat**

Um einen *Kalendertäglichen Absetzungsbetrag*, einen *Monatlichen Absetzungsbetrag* oder einen *Festbetrag je Monat* anzulegen, gehen Sie wie folgt vor:

- ► In den Datumsfeldern *Von / Bis* geben Sie den Gültigkeitszeitraum im ALLEGRO Datumsformat ein.
- ► Erfassen Sie in dem Feld *Betrag* die Höhe der Absetzung.
- ► Wählen Sie über die Optionsschaltfläche *Betragstyp*, ob der erfasste Betrag ein *Kalendertäglicher Absetzungsbetrag*, ein *Monatlicher Absetzungsbetrag* oder ein *Festbetrag je Monat* ist.

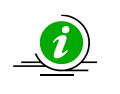

In einem Teilmonat wird bei *Monatlicher Absetzungsbetrag* die Absetzung anteilig durchgeführt während bei *Festbetrag je Monat* unabhängig von der Anzahl der Kalendertage im Monat immer der gleiche Betrag abgesetzt wird.

► In der Auswahlliste *Absetzung bei* ist die Person bereits vorbelegt, welche Sie zuvor beim Anlegen der Absetzung ausgewählt haben. Bei Bedarf können Sie in der Auswahlliste die entsprechende Person auswählen.

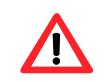

Da Sie nur eine Person ausgewählt haben, sind die Schaltflächen *Neu*, *Bearbeiten* und *Löschen* inaktiv.

Über die Schaltfläche *OK* werden Ihre Daten übernommen und die Maske geschlossen, die Schaltfläche *Abbrechen* schließt die Maske ohne Datenübernahme.

## <span id="page-25-0"></span>**2.2.2 Absetzungsbetrag bei mehreren Personen anlegen**

### **Volle Absetzung**

Um eine Absetzung in voller Höhe einmalig abzusetzen, gehen Sie wie folgt vor:

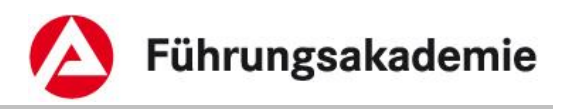

- ► Aktivieren Sie das Kontrollkästchen *Volle Absetzung*. In der Auswahlliste *Absetzung bei* ist der Auswahlpunkt *Mehrere Personen* bereits vorbelegt.
- ► Wählen Sie über die Optionsschaltfläche *Betragsverteilung*, ob der abzusetzende Betrag *Gleichmäßig* auf alle Personen oder *Individuell* verteilt werden soll.

In der Auswahlliste *Absetzung bei* ist der Auswahlpunkt *Mehrere Personen* bereits vorbelegt.

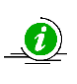

Es ist möglich, in einer Mehr-Personen-BG auch für überschneidende Zeiträume 2x volle Absetzungen je BG-Mitglied, oder für die mehrere/alle BG-Mitglieder zu erfassen, wenn es sich nicht um die gleiche Leistungsart handelt.

Der folgenden Übersichtstabelle zu der Betragsverteilung können Sie folgende Werte entnehmen:

- *Person*
- *Betragsanteil*

Über die Schaltfläche *Neu* können Sie eine neue Person für Absetzung anlegen, über die Schaltfläche *Bearbeiten* die Person für Absetzung bearbeiten.

In beiden Fällen öffnen sich inhaltsgleiche Masken.

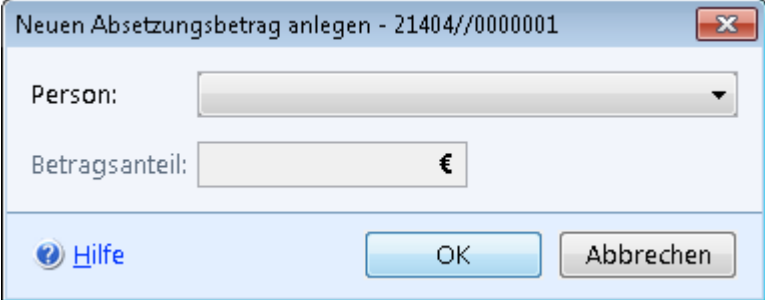

*Abbildung 14: Maske Person für Absetzung anlegen*

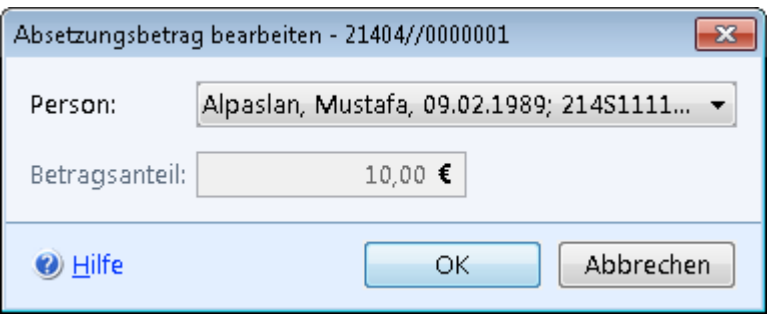

*Abbildung 15: Maske Person für Absetzung bearbeiten*

- ► Wählen Sie in der Auswahlliste *Person* eine Person aus der Bedarfsgemeinschaft aus.
- ► Erfassen Sie im Feld *Betragsanteil* den entsprechenden Betragsanteil der zuvor ausgewählten Person.

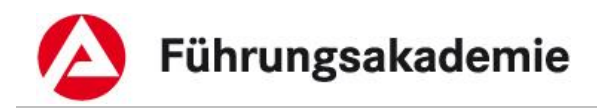

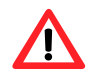

Das Feld *Betragsanteil* ist nur aktiv, sofern Sie zuvor bei der Betragsverteilung *Individuell* ausgewählt haben.

Über die Schaltfläche *OK* werden Ihre Daten übernommen und die Maske geschlossen, die Schaltfläche *Abbrechen* schließt die Maske ohne Datenübernahme.

Über die Schaltfläche *Löschen*, entfernen Sie die in der Tabelle ausgewählte Person.

► Wiederholen Sie Ihre Eingaben für jede Person, von welcher Beträge abgesetzt werden sollen.

In der Übersichtstabelle *Betragsverteilung* sehen Sie nun die erfassten Personen mit den Betragsanteilen.

Über die Schaltfläche *OK* werden Ihre Daten übernommen und die Maske geschlossen, die Schaltfläche *Abbrechen* schließt die Maske ohne Datenübernahme.

### **Kalendertägliche oder monatliche Absetzung oder Festbetrag je Monat**

Um einen *Kalendertäglichen Absetzungsbetrag*, einen *Monatlichen Absetzungsbetrag* oder einen *Festbetrag je Monat* anzulegen, gehen Sie wie folgt vor:

- ► In den Datumsfeldern *Von / Bis* geben Sie den Gültigkeitszeitraum im ALLEGRO Datumsformat ein.
- ► Erfassen Sie in dem Feld *Betrag* die Höhe der Absetzung.
- ► Wählen Sie über die Optionsschaltfläche *Betragstyp,* ob der erfasste Betrag ein K*alendertäglicher Absetzungsbetrag,* ein *Monatlicher Absetzungsbetrag* oder ein *Festbetrag je Monat* ist.

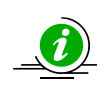

In einem Teilmonat wird bei *Monatlicher Absetzungsbetrag* die Absetzung anteilig durchgeführt, während bei *Festbetrag je Monat* unabhängig von der Anzahl der Kalendertage im Monat immer der gleiche Betrag abgesetzt wird.

In der Auswahlliste *Absetzung bei* ist der Auswahlpunkt *Mehrere Personen* bereits vorbelegt.

► Wählen Sie über die Optionsschaltfläche *Betragsverteilung*, ob der abzusetzende Betrag *Gleichmäßig* auf alle Personen oder *Individuell* verteilt werden soll.

Der folgenden Übersichtstabelle zu der Betragsverteilung können Sie folgende Werte entnehmen:

- *Person*
- *Betragsanteil*

Über die Schaltfläche *Neu* können Sie eine neue Person für Absetzung anlegen, über die Schaltfläche *Bearbeiten* die Person für Absetzung bearbeiten. Über die Schaltfläche *Löschen*, entfernen Sie die in der Tabelle ausgewählte Person.

In beiden Fällen öffnen sich inhaltsgleiche Masken.

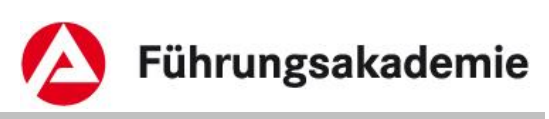

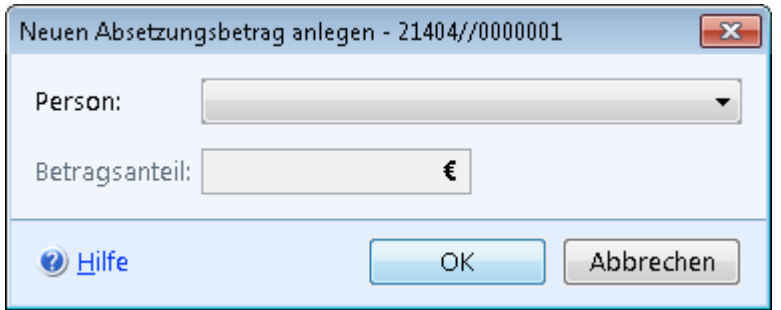

#### *Abbildung 16: Maske Person für Absetzung anlegen*

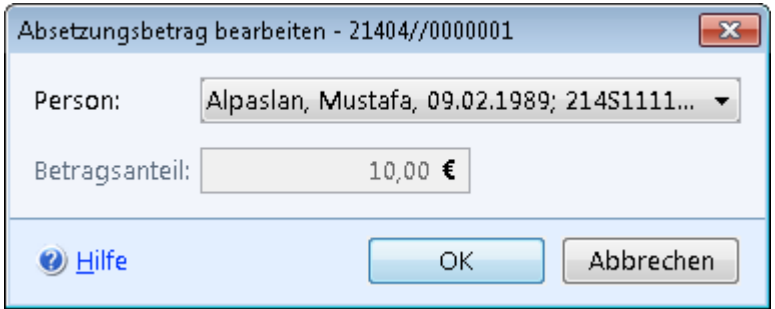

*Abbildung 17: Maske Person für Absetzung bearbeiten*

- ► Wählen Sie in der Auswahlliste *Person* eine Person aus der Bedarfsgemeinschaft aus.
- ► Erfassen Sie im Feld *Betragsanteil* den entsprechenden Betragsanteil der zuvor ausgewählten Person.

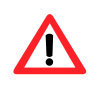

Das Feld *Betragsanteil* ist nur aktiv, sofern Sie zuvor bei der Betragsverteilung *Individuell* ausgewählt haben.

Über die Schaltfläche *OK* werden Ihre Daten übernommen und die Maske geschlossen, die Schaltfläche *Abbrechen* schließt die Maske ohne Datenübernahme.

► Wiederholen Sie Ihre Eingaben für jede Person, von welcher Beträge abgesetzt werden sollen.

In der Übersichtstabelle *Betragsverteilung* sehen Sie nun die erfassten Personen mit den Betragsanteilen.

Über die Schaltfläche *OK* werden Ihre Daten übernommen und die Maske geschlossen, die Schaltfläche *Abbrechen* schließt die Maske ohne Datenübernahme.

## <span id="page-28-0"></span>**2.2.3 Berechnungshilfe zur Aufrechnung nach § 43 SGB II**

Während der Erfassung eines Absetzungsbetrages haben Sie die Möglichkeit eine Berechnungshilfe zu nutzen.

► Öffnen Sie über die Schaltfläche *Berechnungshilfe* neben dem Feld *Betrag* die Berechnungshilfe.

**Stand: 03/2013**

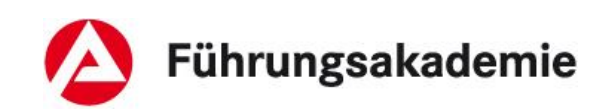

 $\mathbf{R}$ 

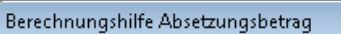

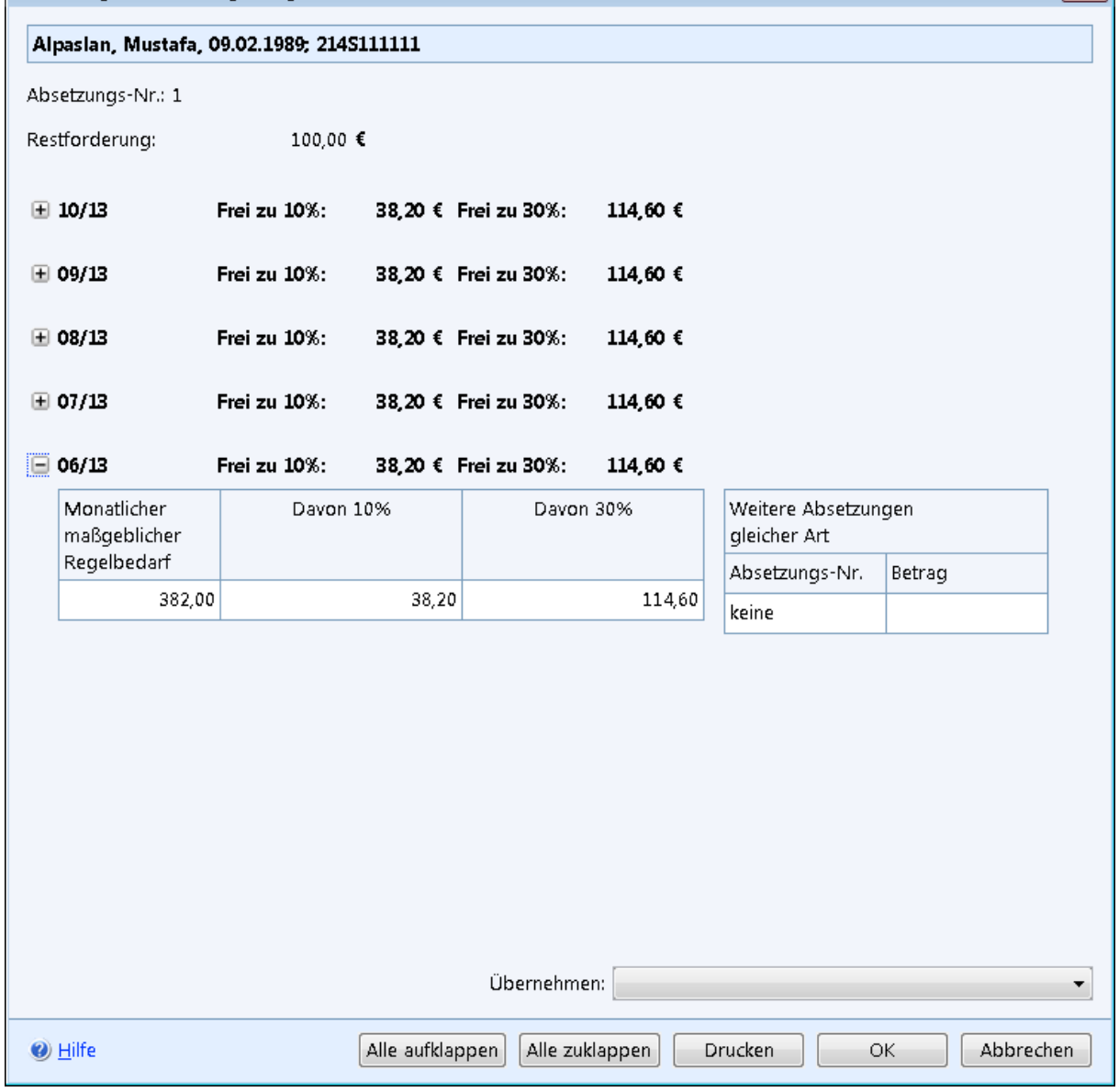

#### *Abbildung 18: Maske Berechnungshilfe-Absetzungsbetrag*

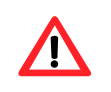

Die Schaltfläche *Berechnungshilfe* können Sie nur verwenden, wenn es sich bei Ihrer Absetzung um eine Aufrechnung nach § 43 SGB II handelt.

In der Berechnungshilfe werden Ihnen die Zeiträume mit dem monatlichen maßgebenden Regelbedarf angezeigt. Des Weiteren können Sie der Tabelle die Angaben *Davon 10%, Davon 30%* und die Angabe *Freier Betrag (zu 30%)* entnehmen. Die Angabe *Freier Betrag (zu 30%)* berücksichtigt bereits alle laufenden Absetzungen.

► Sofern Sie die Berechnungshilfe nutzen möchten, wählen Sie über die Auswahlliste *Übernehmen den entsprechenden Betrag* aus. Zur Auswahl stehen alle Beträge aus der Spalte *Freier Betrag*.

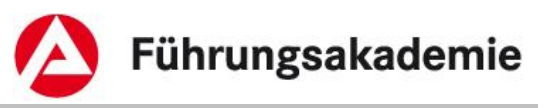

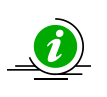

Die Berechnungshilfe errechnet 10% und 30% des maßgeblichen Regelbedarfs und ggf. einen vorhandenen Differenzbetrag zu 10% bzw. 30% nach Abzug der aktiven Absetzung.

Über die Schaltfläche *OK* werden Ihre Daten übernommen und die Maske geschlossen, die Schaltfläche *Abbrechen* schließt die Maske ohne Datenübernahme.

# <span id="page-30-0"></span>**2.3 Endgültige Erledigung einer Absetzung**

Sofern Sie die Absetzung endgültig erledigen möchten, gehen Sie wie folgt vor:

- ► Beenden Sie ggf. den Absetzungsbetrag über die Schaltfläche *Bearbeiten* in der Übersichtstabelle *Absetzungsbeträge* indem Sie ein *Bis* Datum erfassen.
- ► Öffnen Sie über die Schaltfläche *Bearbeiten* in der Übersichtstabelle *Absetzungen* die Maske *Absetzung bearbeiten*.
- ► Aktivieren Sie das Kontrollkästchen *Endgültig erledigt*.
- ► Geben Sie ggf. im Textfeld *Blatt-Nr.:* die Seitenzahl der Unterlage in der Leistungsakte an, um bei einer weiteren Bearbeitung die Suche für Sie oder Ihre Kollegen zu erleichtern.

Über die Schaltfläche *OK* werden Ihre Daten übernommen und die Maske geschlossen, die Schaltfläche *Abbrechen* schließt die Maske ohne Datenübernahme.

Die Absetzung ist somit endgültig erledigt.

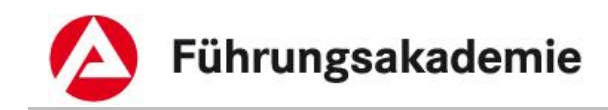

# <span id="page-31-0"></span>**3 Fälligkeiten**

ALLEGRO zahlt die monatlich laufenden Zahlungen automatisch mit dem Fälligkeitstag 1. des Anspruchsmonats aus. Nachzahlungen und Sonderzahlung werden nach der Anordnung sofort ausgezahlt.

In ALLEGRO können Sie ausschließlich die Fälligkeiten für die Bedarfe für Bildung und Teilhabe, welche über die *laufenden Bedarfe* gewährt werden, ändern.

# <span id="page-31-1"></span>**3.1 Fälligkeiten der Bedarfe für Bildung und Teilhabe**

Über den Eintrag *Laufende Bedarfe* im Reiter *Person* können Sie eine abweichende Fälligkeit erfassen, bearbeiten und einsehen.

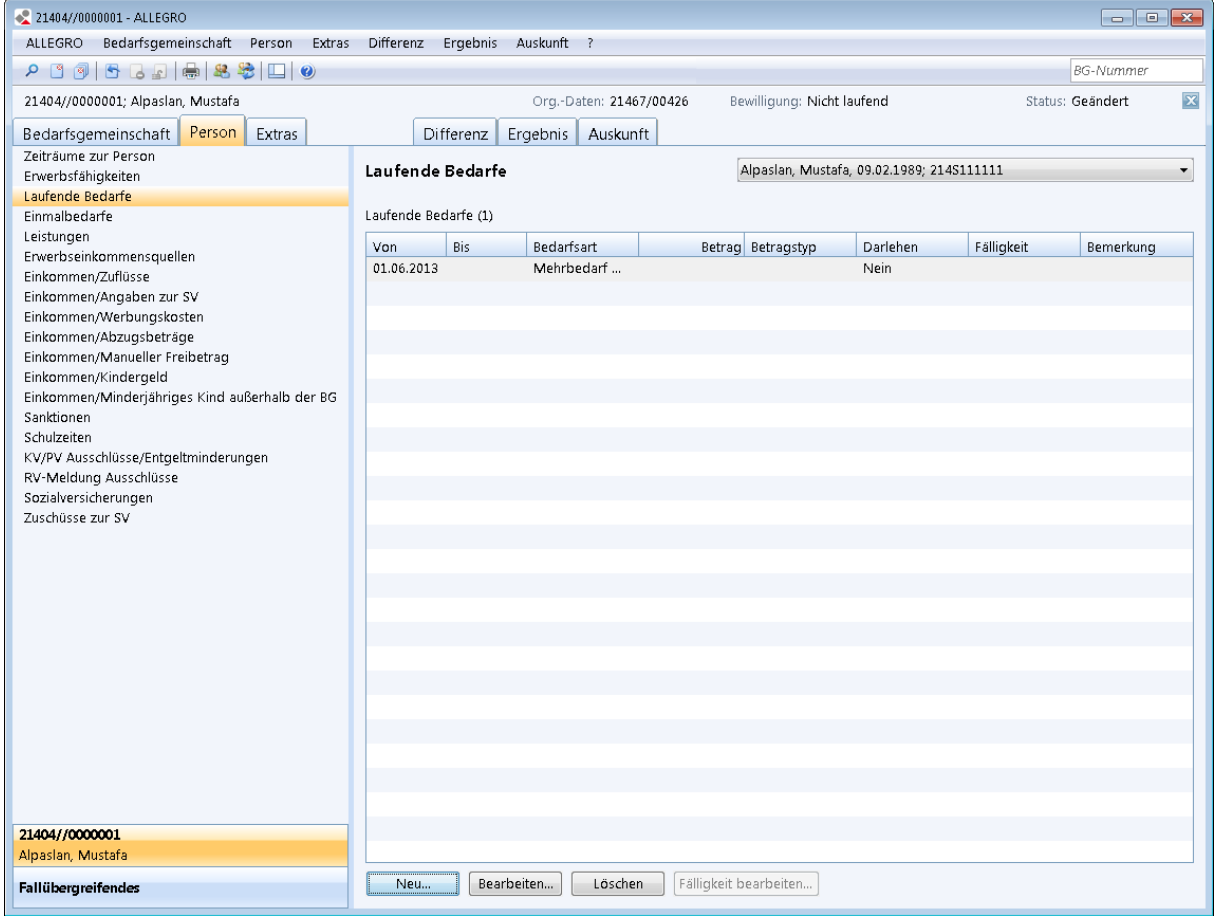

### *Abbildung 19: Anwendungsfenster Person - Laufende Bedarfe*

Über die Schaltfläche *Fälligkeit bearbeiten* können Sie eine neue abweichende Fälligkeit anlegen, bearbeiten oder einsehen.

Es öffnet sich eine neue Maske.

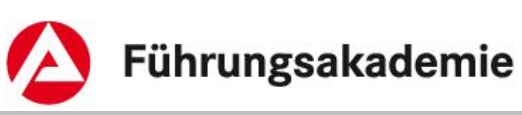

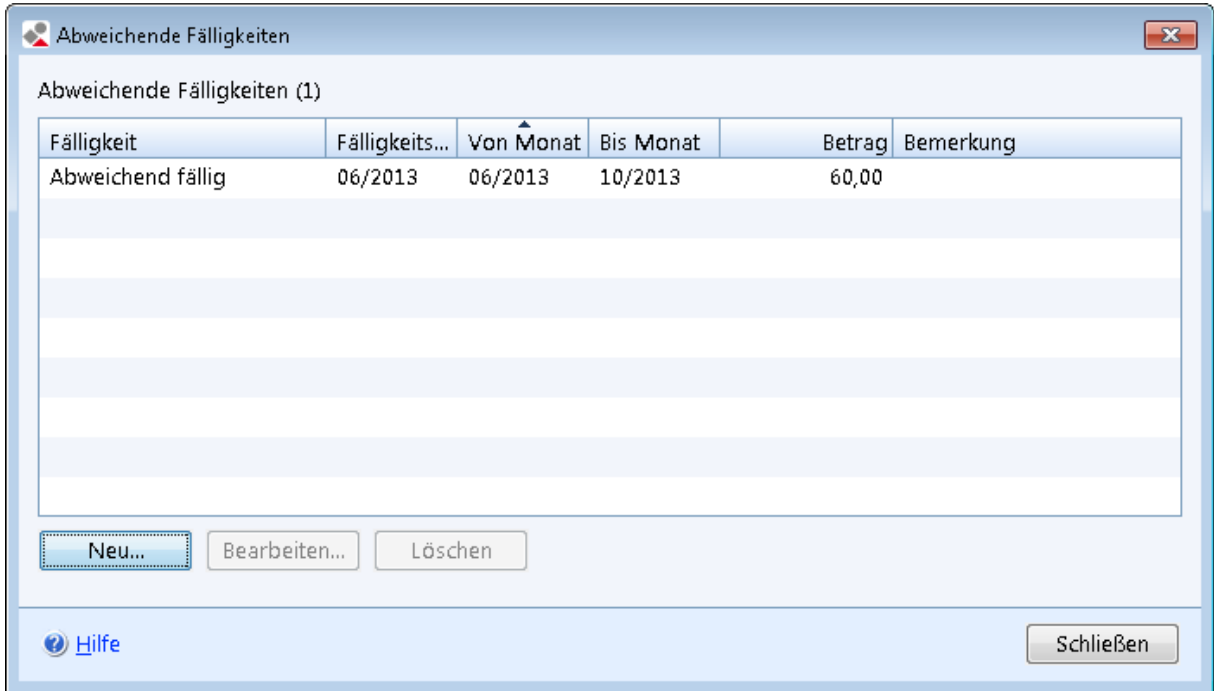

#### *Abbildung 20: Maske Abweichende Fälligkeit*

Der Übersichtstabelle zu den Abweichenden Fälligkeiten können Sie folgende Werte entnehmen:

- *Fälligkeit*
- *Fälligkeitsmonat*
- *Von Monat*
- *Bis Monat*
- *Betrag*
- *Bemerkung*

Über die Schaltfläche *Löschen* können Sie eine abweichende Fälligkeit löschen.

Über die Schaltfläche *Neu* können Sie eine neue abweichende Fälligkeit anlegen, über die Schaltfläche *Bearbeiten* die abweichende Fälligkeit bearbeiten.

In beiden Fällen öffnen sich inhaltsgleiche Masken.

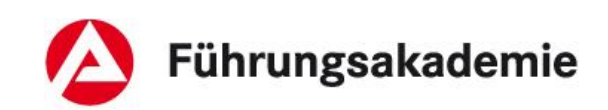

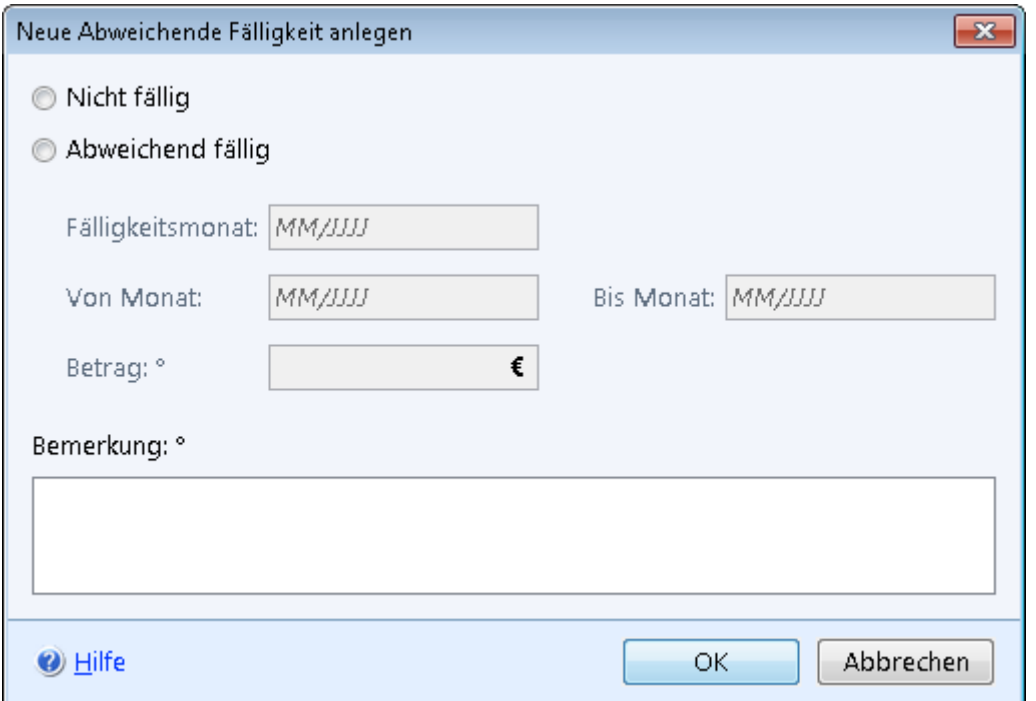

*Abbildung 21: Maske Neue Abweichende Fälligkeit anlegen*

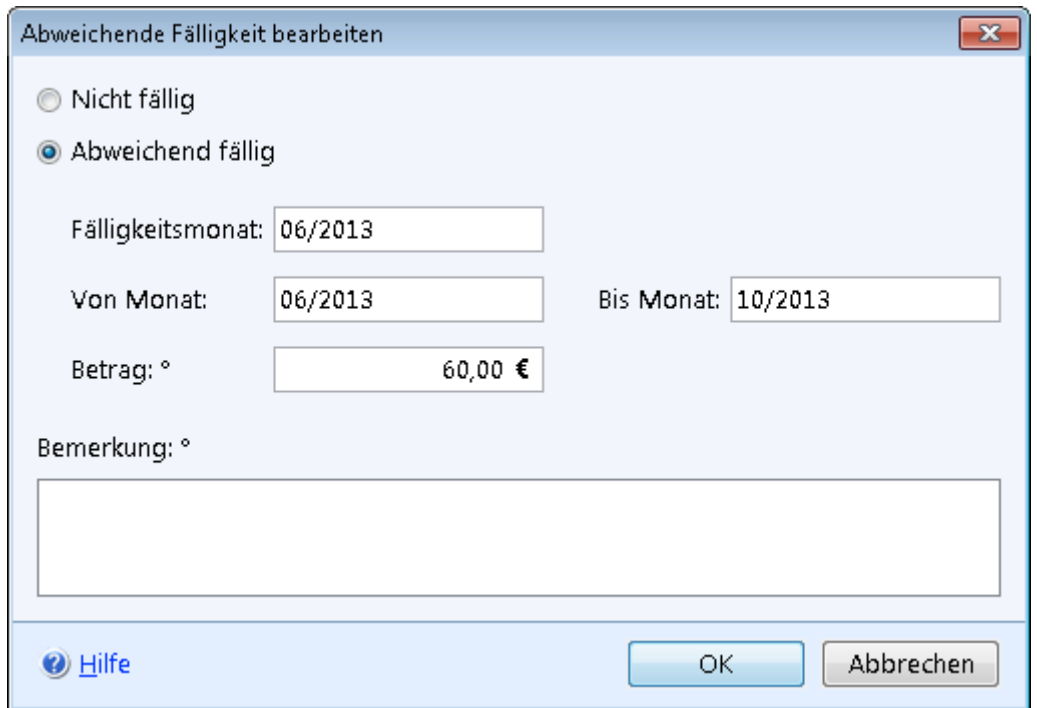

*Abbildung 22: Maske Abweichende Fälligkeit bearbeiten*

## <span id="page-33-0"></span>**3.1.1 Nicht fällig**

Sofern Sie bereits einen Bedarf für Bildung und Teilhabe angelegt haben und Ihnen die Fälligkeit noch nicht bekannt ist, können Sie die Auszahlung der Leistung verhindern.

► Wählen Sie die Optionsschaltfläche *Nicht fällig*.

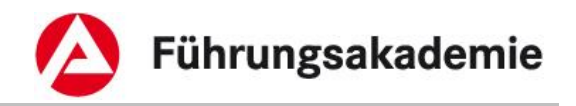

Weitere Eingaben sind nicht erforderlich.

Über die Schaltfläche *OK* werden Ihre Daten übernommen und die Maske geschlossen, die Schaltfläche *Abbrechen* schließt die Maske ohne Datenübernahme.

## <span id="page-34-0"></span>**3.1.2 Abweichend fällig**

Einen Bedarf für Bildung und Teilhabe können Sie bereits in einer Zahlung für einen gesamten Fallzeitraum auszahlen.

- ► Betätigen Sie die Schaltfläche *Abweichend fällig*.
- ► In dem Monatsfeld *Fälligkeitsmonat* geben Sie im ALLEGRO Monatsformat den Monat ein, in dem die Auszahlung erfolgen soll.
- ► In den Monatsfeldern *Von Monat / Bis Monat* geben Sie den Anspruchszeitraum ein, für welchen die abweichende Zahlung erfolgen soll.
- ► Geben Sie im Betragsfeld *Betrag* die Gesamthöhe der abweichenden Zahlung ein.

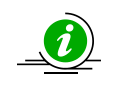

Sofern Sie das Betragsfeld leer lassen, wird der Gesamtanspruch automatisch ermittelt und im Fälligkeitsmonat ausgezahlt.

Über die Schaltfläche *OK* werden Ihre Daten übernommen und die Maske geschlossen, die Schaltfläche *Abbrechen* schließt die Maske ohne Datenübernahme.

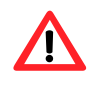

Sofern Sie die abweichende Zahlung nur für einen Teilzeitraum oder einen Teilbetrag erfassen, erfolgt für den verbleibenden Teilzeitraum oder Teilbetrag keine Auszahlung mit den laufenden Leistungen.

Nachdem Sie einen Tatbestand für einen Teilzeitraum oder Teilbetrag erfasst haben, können Sie Ihre Eingaben für einen oder mehrere Teilzeiträume oder Teilbeträge wiederholen.

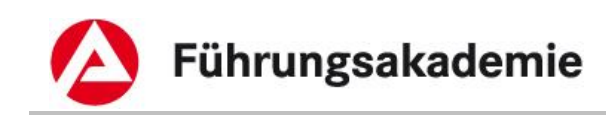

# <span id="page-35-0"></span>**4 Barzahlung aus fälligen Leistungen**

Auf dem Reiter *Zahlungen* im Reiter *Ergebnis* werden alle Zahldaten zu den ermittelten fälligen Zahlungen angezeigt.

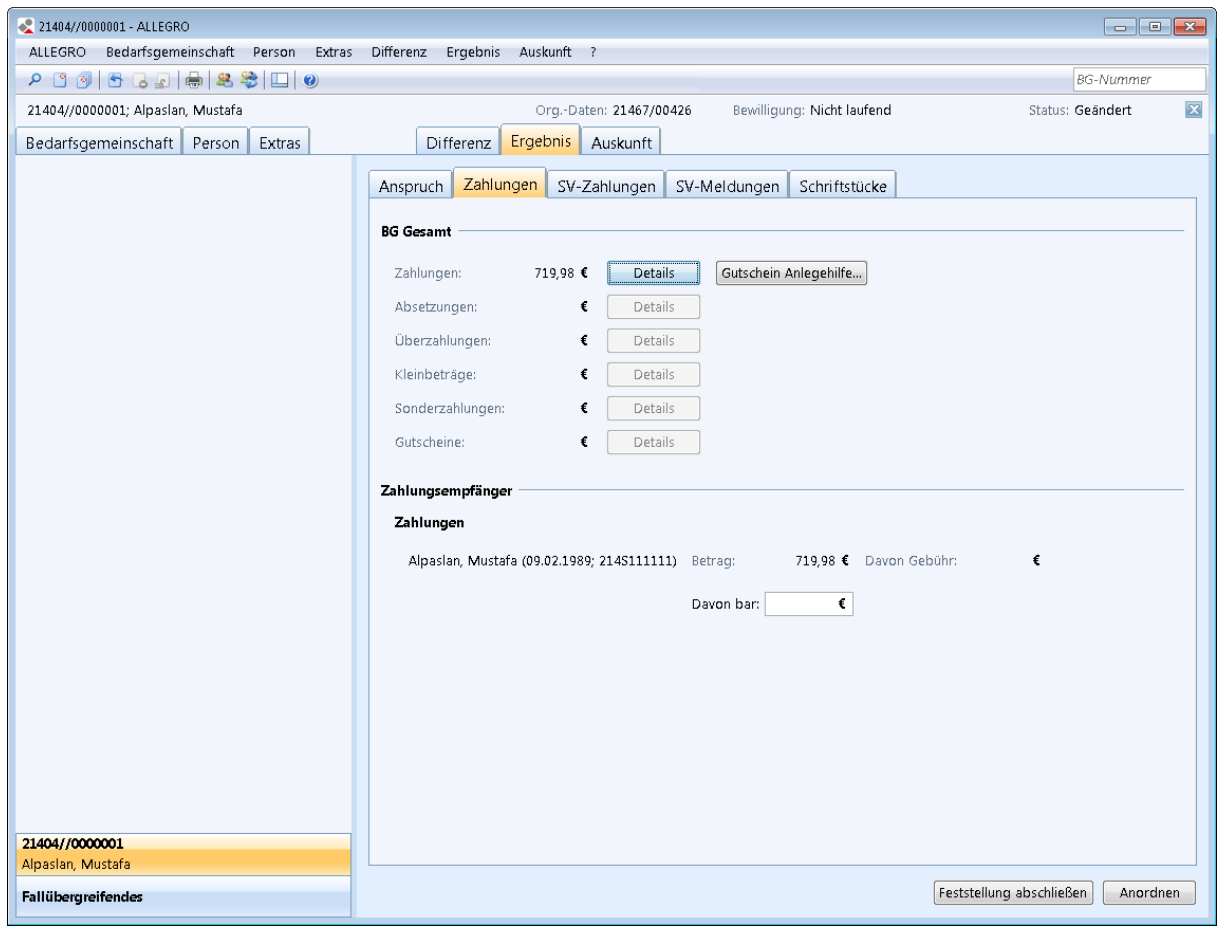

*Abbildung 23: Anwendungsfenster Ergebnis - Zahlungen*

Der Inhaltsbereich ist in zwei Bereiche aufgeteilt:

Im oberen Bereich sehen Sie die Zahldaten unter *BG Gesamt* zu

- *Zahlungen*
- *Absetzungen*
- *Überzahlungen*
- *Kleinbeträge*
- *Sonderzahlungen*
- *Gutscheine*

Neben jeder dieser Angaben finden Sie die Schaltfläche *Details*. Zusätzlich finden Sie hinter *Zahlungen* die Schaltfläche *Gutschein Anlegehilfe*.

Im unteren Bereich können Sie für die fälligen *Zahlungen* eine Barzahlung erfassen.

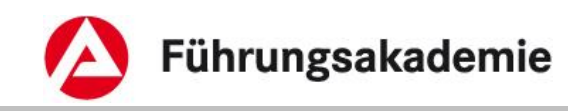

## <span id="page-36-0"></span>**4.1 Barzahlung ausgeben**

Auf dem Reiter *Ergebnis - Zahlungen* können Sie Zahlungen an den Kunden in bar auszahlen. Sofern bereits fällige Zahlungen vorhanden sind, sehen Sie Daten im unteren Bereich des Inhaltsbereiches.

Es werden die *Zahlungsempfänger* mit den Angaben zu *Name*, *Vorname*, *Geburtsdatum* und *Kundennummer* aufgeführt. Dahinter sehen Sie den fälligen Gesamtbetrag im Feld *Betrag* und ob Gebühren anfallen (z.B. für eine *PZzV*) im Feld *Davon Gebühr*.

► Erfassen Sie im Feld *Davon bar* den Betrag, welchen Sie in bar auszahlen möchten. Während Ihrer Eingabe wird, sofern eine Angabe im Feld *Davon Gebühr* vorhanden ist, die Gebühr für die Auszahlung des Restbetrages per *ZzV* neu berechnet.

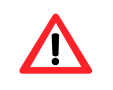

Sie können je Zahlungsempfänger einen Betrag in Höhe von 1.500,00 EUR in bar auszahlen.

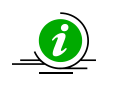

Sobald der Fall in ALLEGRO angeordnet wurde, können Sie in *ERP* über den Transaktionscode "Z\_F07\_BARKASSE" eine Kassenkarte oder die ZzV ausstellen.

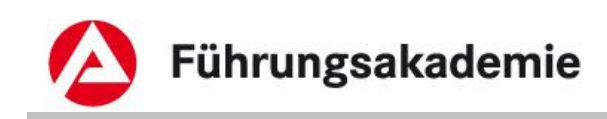

# <span id="page-37-0"></span>**5 Kleinbeträge**

Während Ihrer Bearbeitung in ALLEGRO können Sie im Reiter *Ergebnis - Zahlungen* feststellen, ob eventuell *Kleinbeträge* angefallen sind.

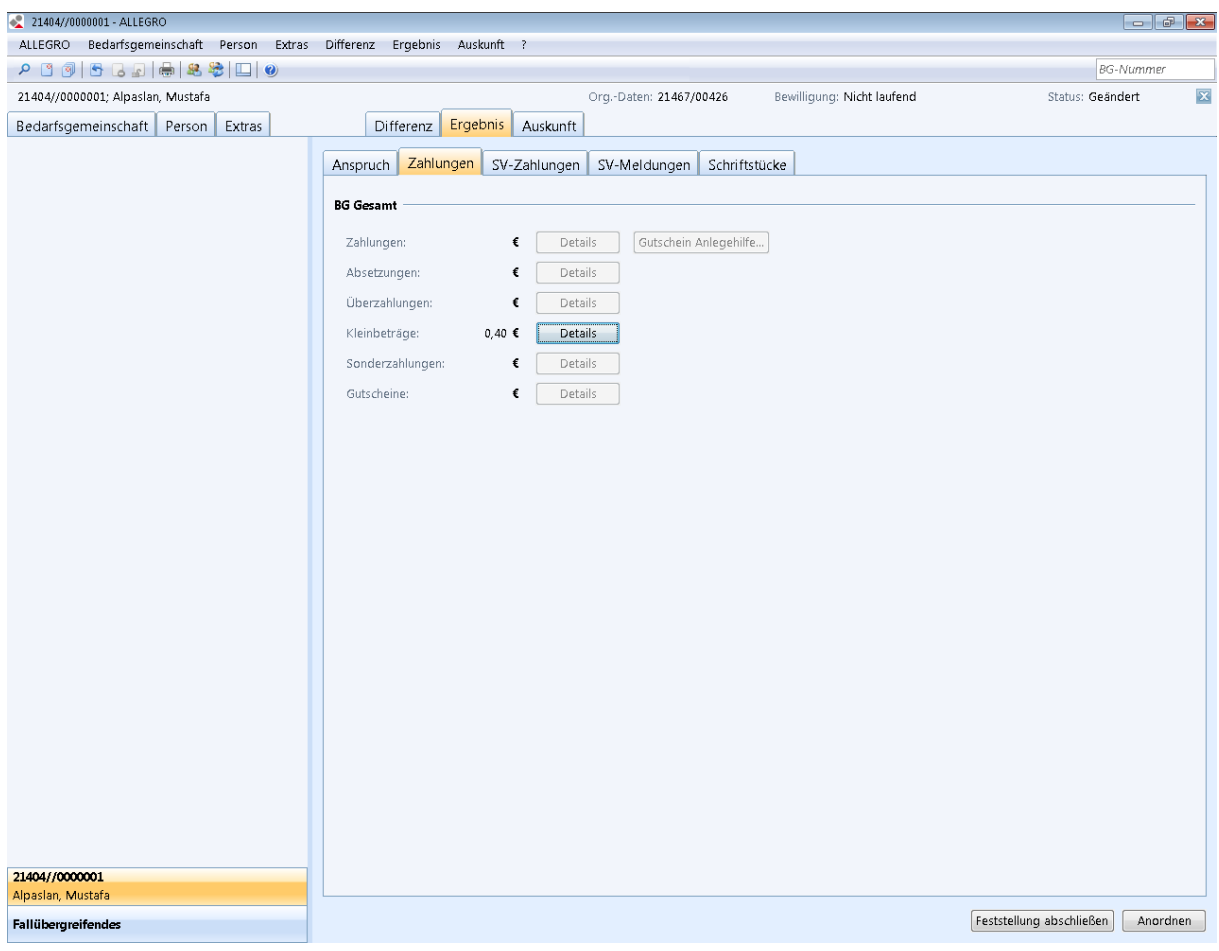

*Abbildung 24: Anwendungsfenster Ergebnis – Zahlungen*

# <span id="page-37-1"></span>**5.1 Kleinbeträge im Ergebnissystem**

Eine Bearbeitung von Kleinbeträgen ist nur nach dem Anordnen über das *Auskunftssystem* möglich.

Sofern Sie auf Wunsch Kleinbeträge vor dem Erreichen der automatischen Auszahlungskriterien auszahlen möchten, führen Sie die Bearbeitung nach der Anordnung bzw. zu einem späteren Zeitpunkt im Auskunftssystem fort.

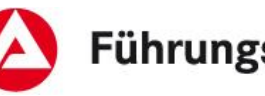

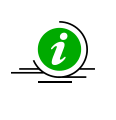

Die Kleinbeträge werden Ihnen im Ergebnissystem solange angezeigt, bis die tatsächliche Auszahlung erfolgt. ALLEGRO zahlt die Kleinbeträge automatisch mit der nächsten Zahlung aus, welche über 10,00 Euro liegt. Am Ende eines Fallzeitraumes werden die Kleinbeträge unabhängig von der Höhe immer ausgezahlt.

# <span id="page-38-0"></span>**5.2 Kleinbeträge im Auskunftssystem bearbeiten**

Über den Eintrag *Zahldaten* im Reiter *Auskunft* werden die Zahldaten für die Mitglieder einer Bedarfsgemeinschaft erfasst und angezeigt und offene Kleinbeträge bearbeitet.

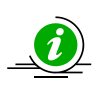

Wird ein Kleinbetrag per Auszahlungskennzeichen zur Auszahlung gebracht obwohl er dabei unterhalb der Scheckgrenze liegt, wieder er als neuer Kleinbetrag im Ergebnis erzeugt und somit wieder im *Auskunftssystem* dargestellt.

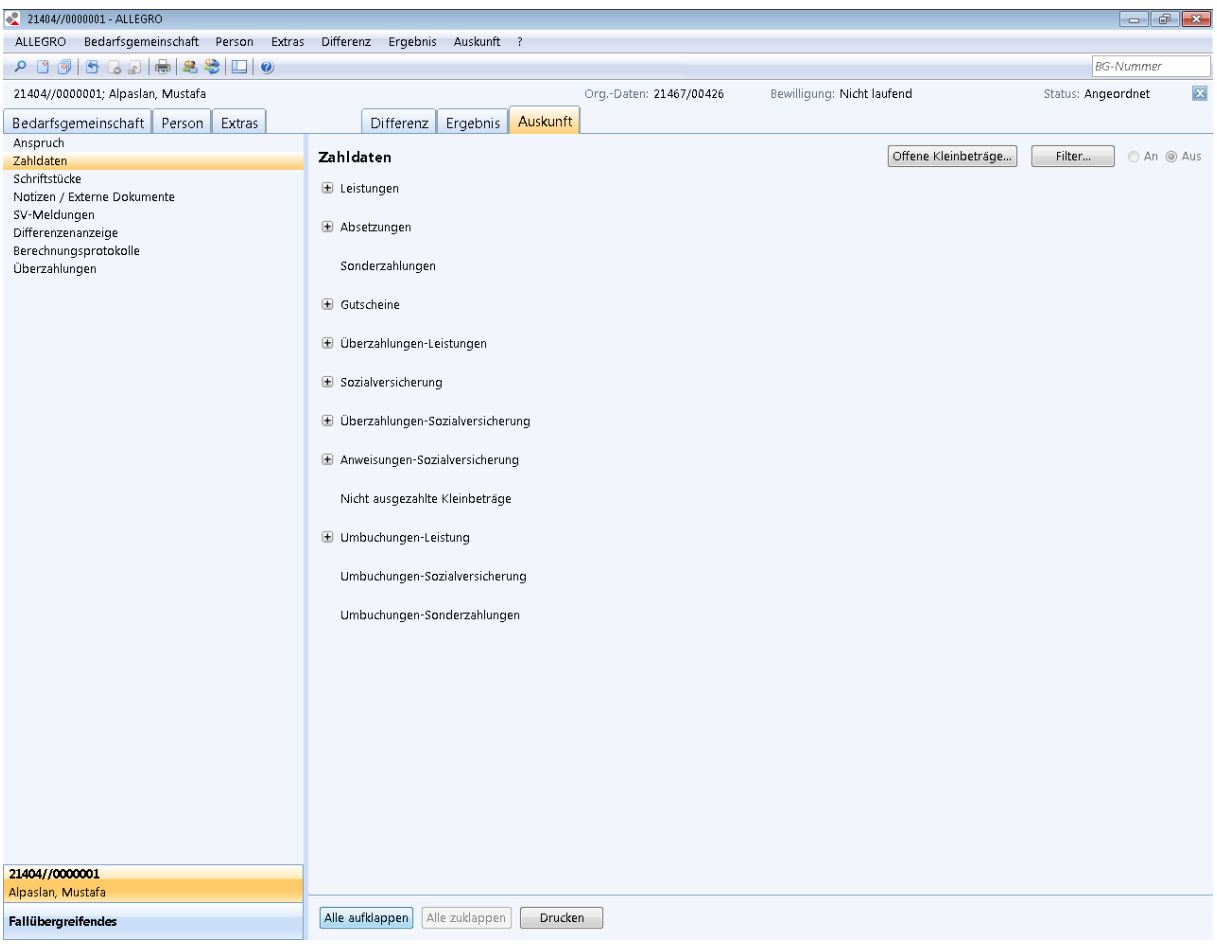

### *Abbildung 25: Anwendungsfenster Auskunft – Zahldaten*

In einem Fall sind offene Kleinbeträge vorhanden, wenn die Schaltfläche *Offene Kleinbeträge* aktiv ist.

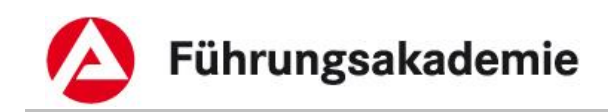

Über die Schaltfläche *Offene Kleinbeträge* können Sie die Maske zu den Kleinbeträgen öffnen.

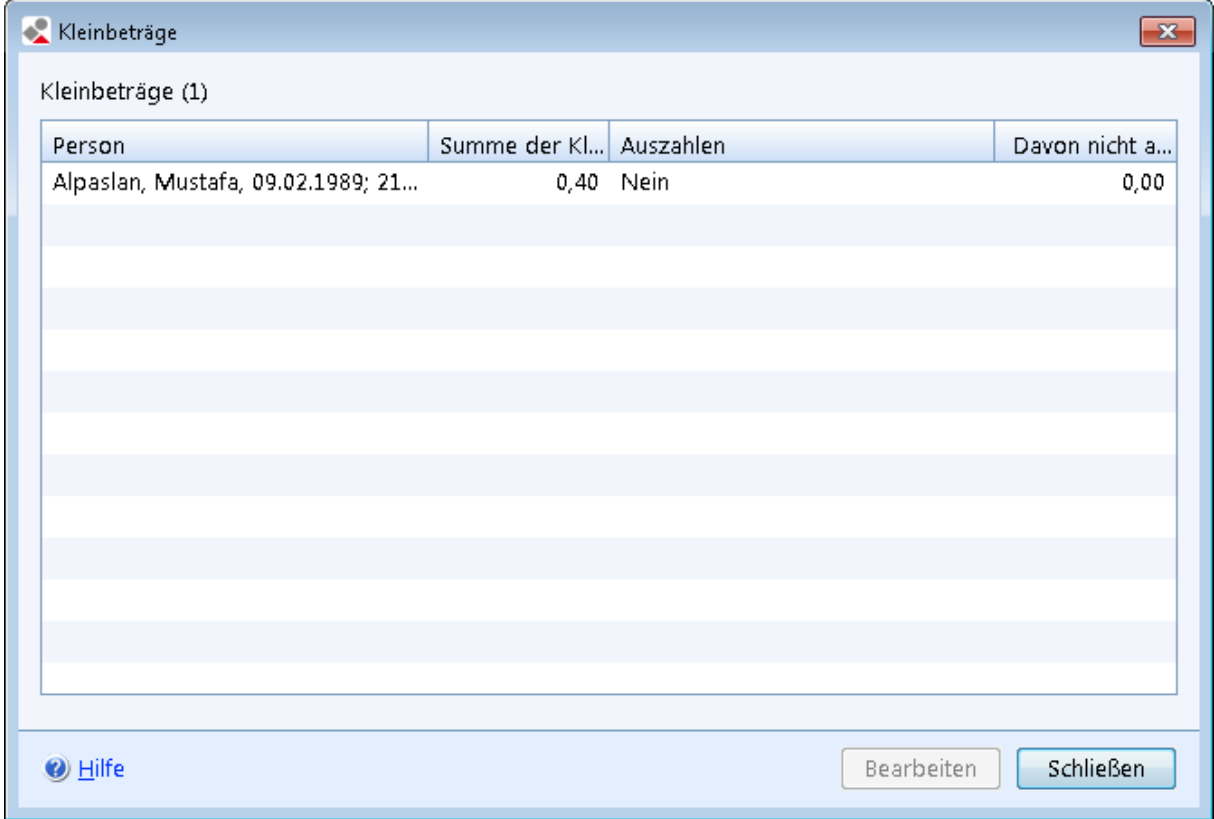

### *Abbildung 26: Maske Kleinbeträge*

Der Übersichtstabelle *Kleinbeträge* können Sie folgende Werte entnehmen:

- *Person*
- *Summe der Kleinbeträge*
- *Auszahlen*
- *Davon nicht auszuzahlender Betrag*

Die Übersichtstabelle enthält pro Mitglied der Bedarfsgemeinschaft maximal einen Eintrag, da alle Kleinbeträge innerhalb eines Tatbestandes zusammengefast werden.

► Um einen Kleinbetrag zu bearbeiten, markieren Sie einen Eintrag in der Übersichtstabelle und betätigen Sie die Schaltfläche *Bearbeiten*.

Es öffnet sich die Maske Kleinbeträge bearbeiten.

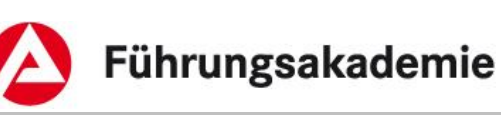

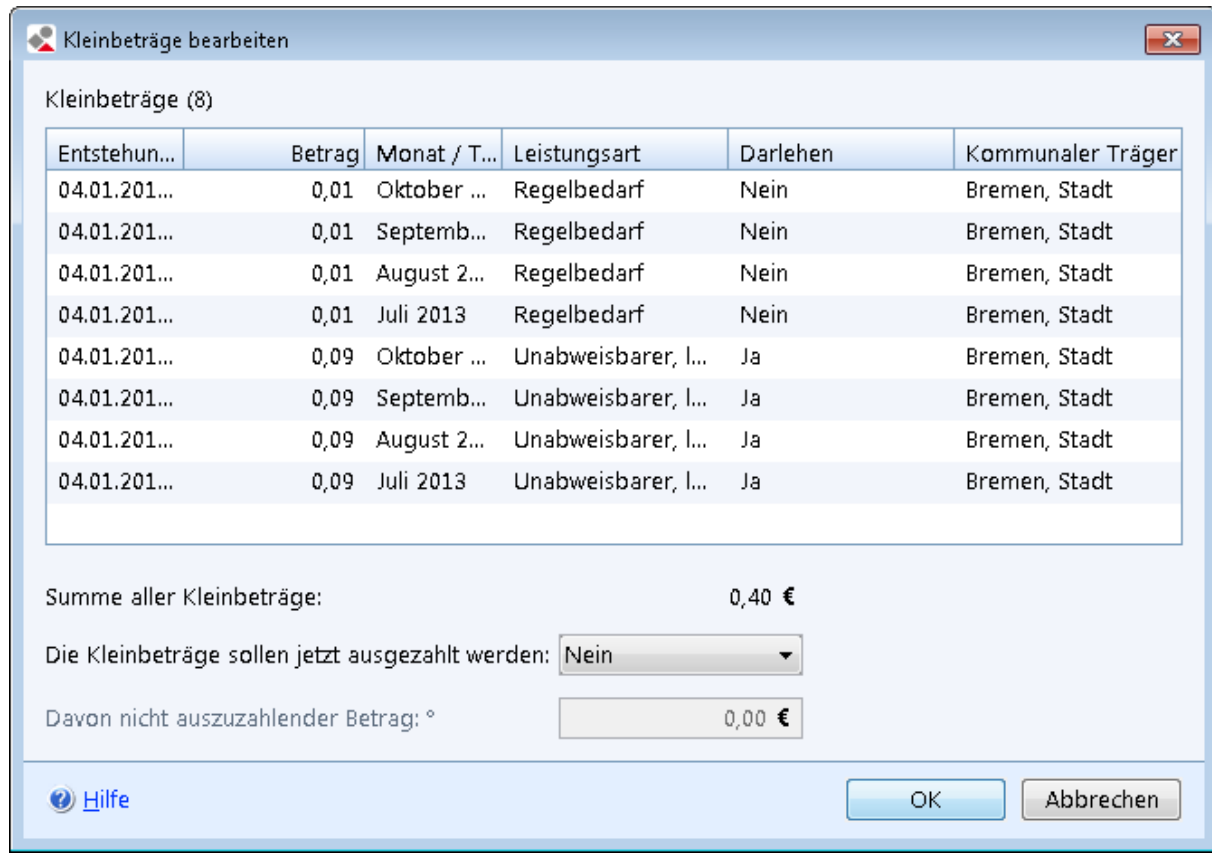

### *Abbildung 27: Maske Kleinbeträge bearbeiten*

Der Übersichtstabelle *Kleinbeträge* können Sie folgende Werte entnehmen:

- *Entstehungszeitpunkt*
- *Betrag*
- *Monat/Termin*
- *Leistungsart*
- *Darlehen*
- *Kommunaler Träger*

In der Übersichtstabelle sehen Sie alle angefallen Kleinbeträge zu der zuvor ausgewählten Person.

Im Ausgabefeld *Summe aller Kleinbeträge* wird Ihnen die Gesamtsumme aller Kleinbeträge angezeigt.

- ► Wählen Sie in der Auswahlliste *Die Kleinbeträge sollen jetzt ausgezahlt werden Ja* oder *Nein*.
- ► Sofern Sie zuvor *Ja* ausgewählt haben, geben Sie ggf. im Betragsfeld *Davon nicht auszuzahlender Betrag* einen Betrag ein.

Entsprechend Ihrer Eingaben ändern sich nun die Werte in der Maske zuvor.

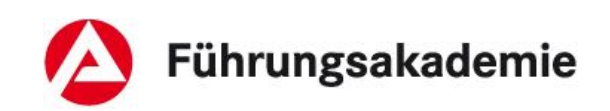

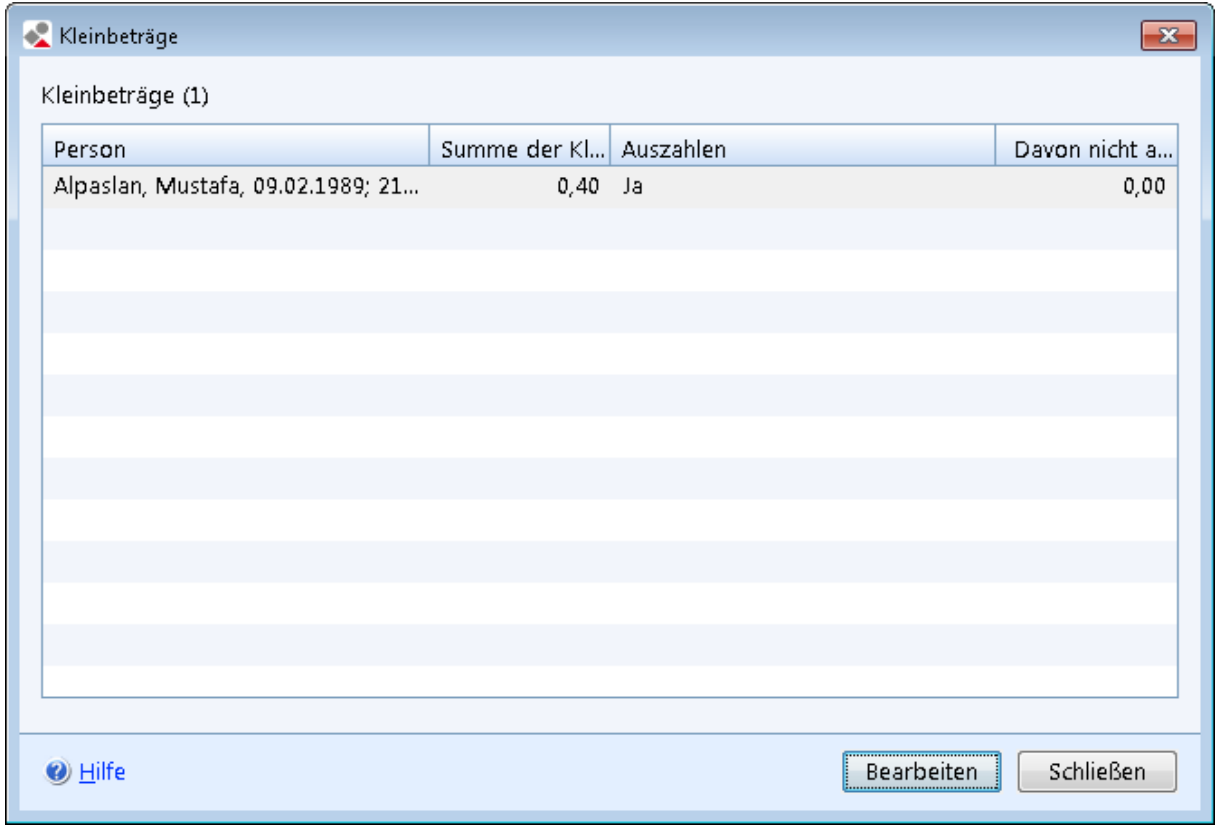

*Abbildung 28: Maske Kleinbeträge*

► Schließen Sie nun die Maske mit der Schaltfläche *Schließen*. Sie kehren automatisch in das *Auskunftssystem* zurück.

## <span id="page-41-0"></span>**5.3 Bearbeitung von Kleinbeträgen im Ergebnissystem abschließen**

► Öffnen Sie im nächsten Schritt im Reiter *Ergebnis* den Reiter *Zahlungen*.

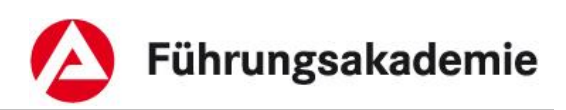

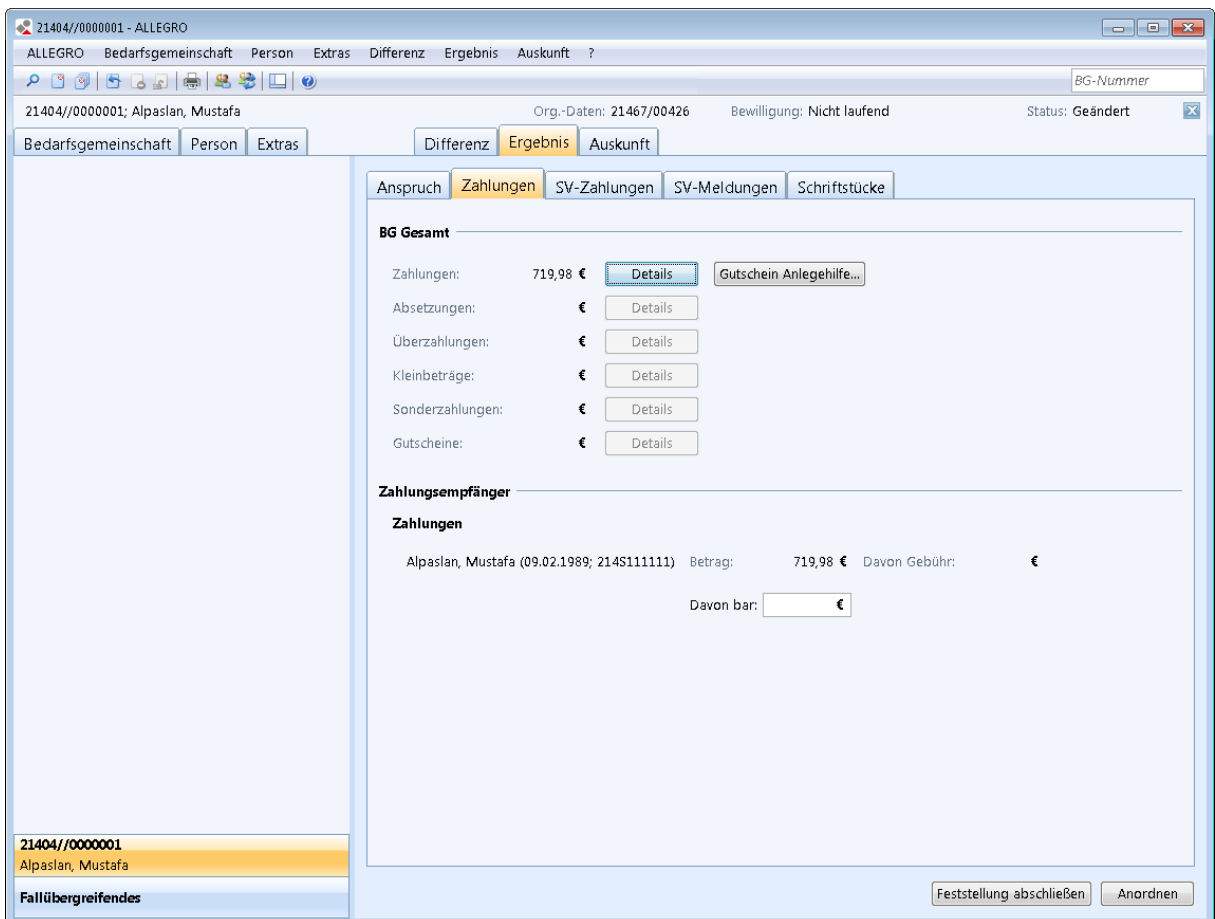

*Abbildung 29: Anwendungsfenster Ergebnis – Zahlungen*

Nach dem Anordnen Ihres Falles ist die Bearbeitung abgeschlossen.

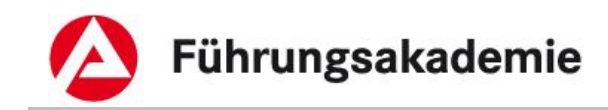

# <span id="page-43-0"></span>**6 Gutscheine**

In ALLEGRO haben Sie die Möglichkeit Gutscheine anzulegen. Sie können z.B. Gutscheine für Lebensmittel ohne alkoholische Getränke anlegen oder die Verwendung des Gutscheins durch eine freie Texteingabe bestimmen.

Gutscheine können Sie entweder im *Ergebnissystem* unter dem Reiter *Zahlungen* über die Schaltfläche *Gutschein Anlegehilfe* oder im *Bearbeitungssystem* im Reiter *Extras* über den Eintrag *Gutscheine* anlegen.

# <span id="page-43-1"></span>**6.1 Gutschein Anlegehilfe**

Im *Ergebnissystem* legen Sie einen Gutschein auf dem Reiter *Ergebnis* an. Die Schaltfläche *Gutschein Anlegehilfe* finden Sie auf dem Reiter *Zahlungen*.

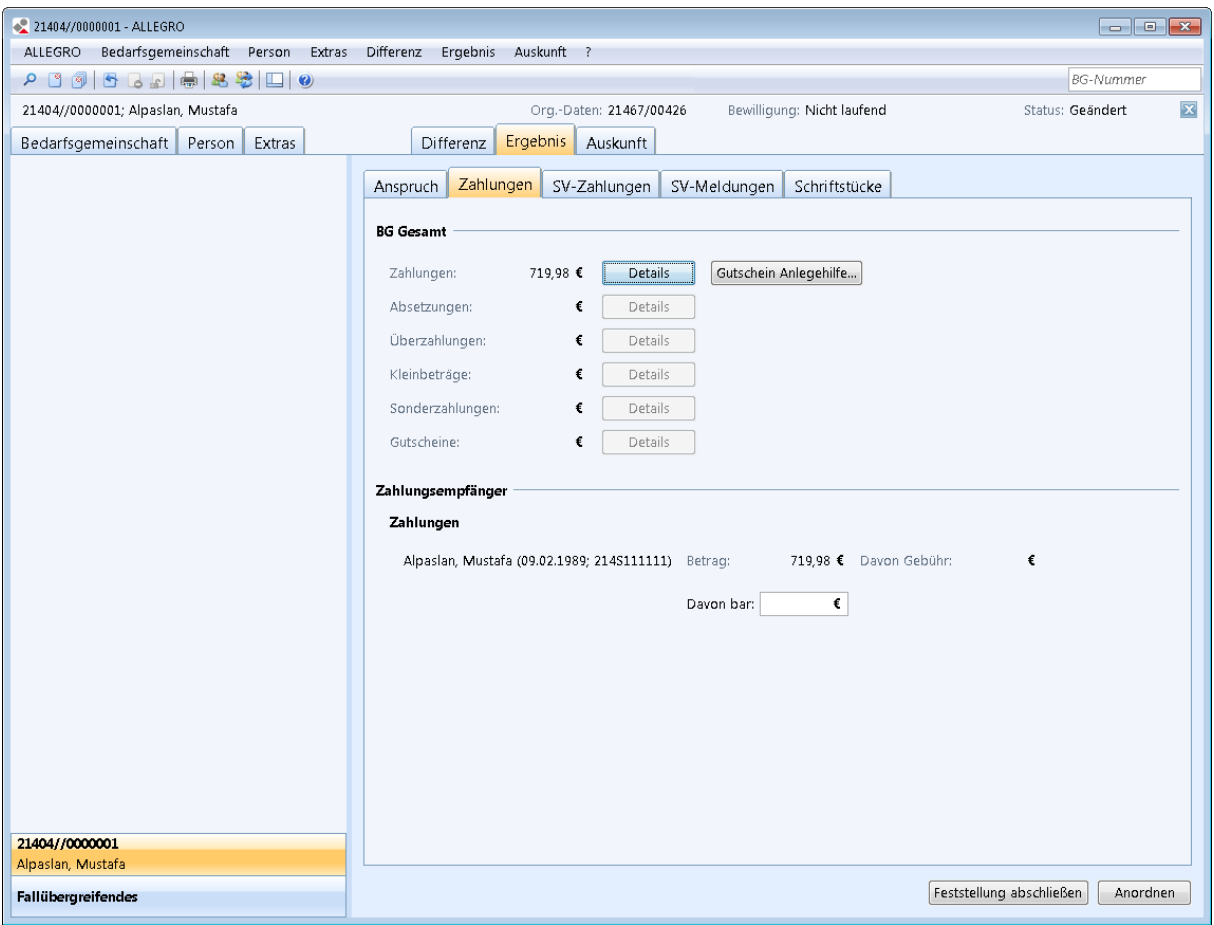

*Abbildung 30: Anwendungsfenster Ergebnis - Zahlungen*

Im oberen Bereich sehen Sie die Übersichtstabelle zu der *BG Gesamt*. Sie finden die Schaltfläche *Gutschein Anlegehilfe* bei den Informationen zu den *Zahlungen* neben der Schaltfläche *Details*.

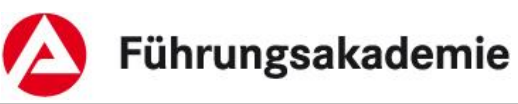

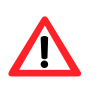

Sofern keine Zahlungen zur Auszahlung anstehen, ist die Schaltfläche *Gutschein Anlegehilfe* grau hinterlegt / nicht aktiv.

Betätigen Sie die Schaltfläche *Gutschein Anlegehilfe*, um die Maske *Gutschein Anlegehilfe* zu öffnen.

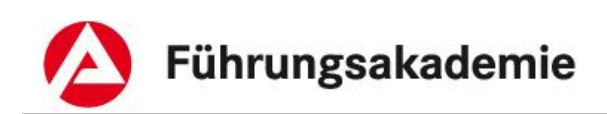

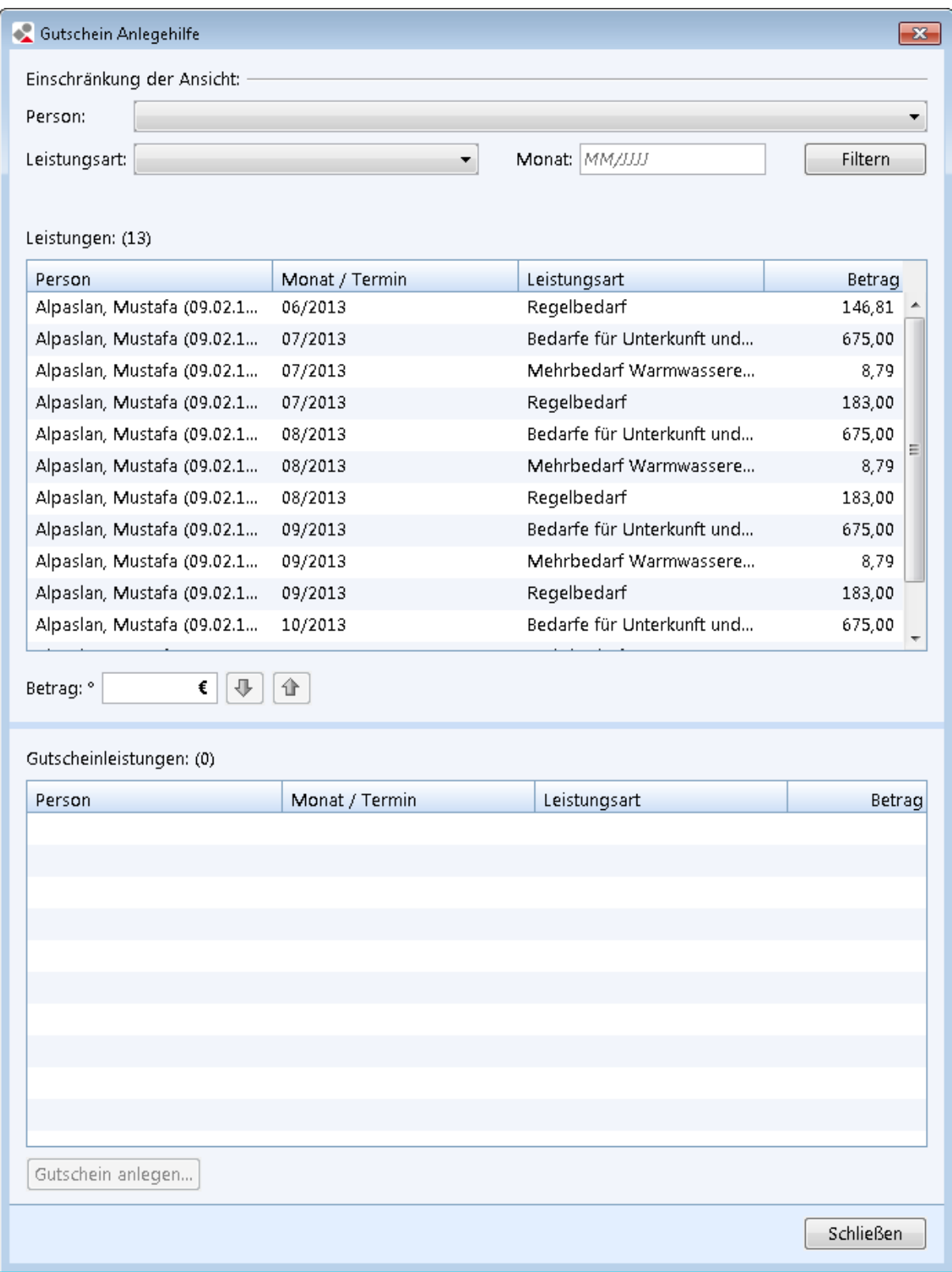

### *Abbildung 31: Maske Gutschein Anlegehilfe*

In der Maske sehen Sie eine Möglichkeit zum Einschränken der Ansicht und die Übersichtstabellen zu *Leistungen* und *Gutscheinleistungen*.

In der Übersichtstabelle *Leistungen* sehen Sie die fälligen Zahlungen, sortiert nach

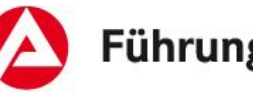

- *Personen*
- *Anspruchsmonat / Termin*
- *Leistungsart*
- *Betrag*

Sie können den Inhalt der Übersichtstabelle *Leistungen* einschränken, in dem Sie unter *Einschränkung der Ansicht* aus der Auswahlliste *Person* eine Person aus der Bedarfsgemeinschaft auswählen, in der Auswahlliste *Leistungsart* eine Leistungsart auswählen und / oder im Feld *Monat* einen Monat im ALLEGRO-Datumsformat eingeben.

Betätigen Sie die Schaltfläche *Filtern*, um die Ansicht in der Übersichtstabelle *Leistungen* einzuschränken.

- ► Wählen Sie aus der Übersichtstabelle *Leistungen* die Leistungen aus, welche Sie mit einem Gutschein auszahlen möchten. Sie können auch mehrere Leistungsarten gleichzeitig markieren.
- ► Schieben Sie die Leistungen mit der *Pfeil nach unten Taste* in die Übersichtstabelle *Gutscheinleistungen*.

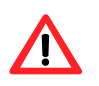

Sie können Leistungen aus mehreren Anspruchsmonaten nicht in einem Gutschein auszahlen. Für jeden Anspruchsmonat ist ein separater Gutschein anzulegen.

► Betätigen Sie die Schaltfläche *Gutschein anlegen* um die Maske *Neuen Gutschein anlegen* zu öffnen.

Fahren Sie mit ihrer Bearbeitung im Kapitel [Gutschein anlegen](#page-48-0) fort.

## <span id="page-46-0"></span>**6.2 Gutschein anlegen**

Im *Bearbeitungssystem* auf dem Reiter *Extras* werden die Gutscheine über den Eintrag *Gutscheine* angelegt, gedruckt und abgerechnet.

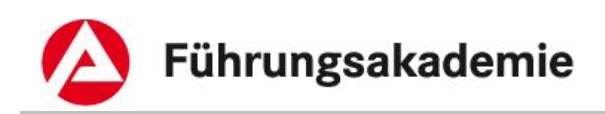

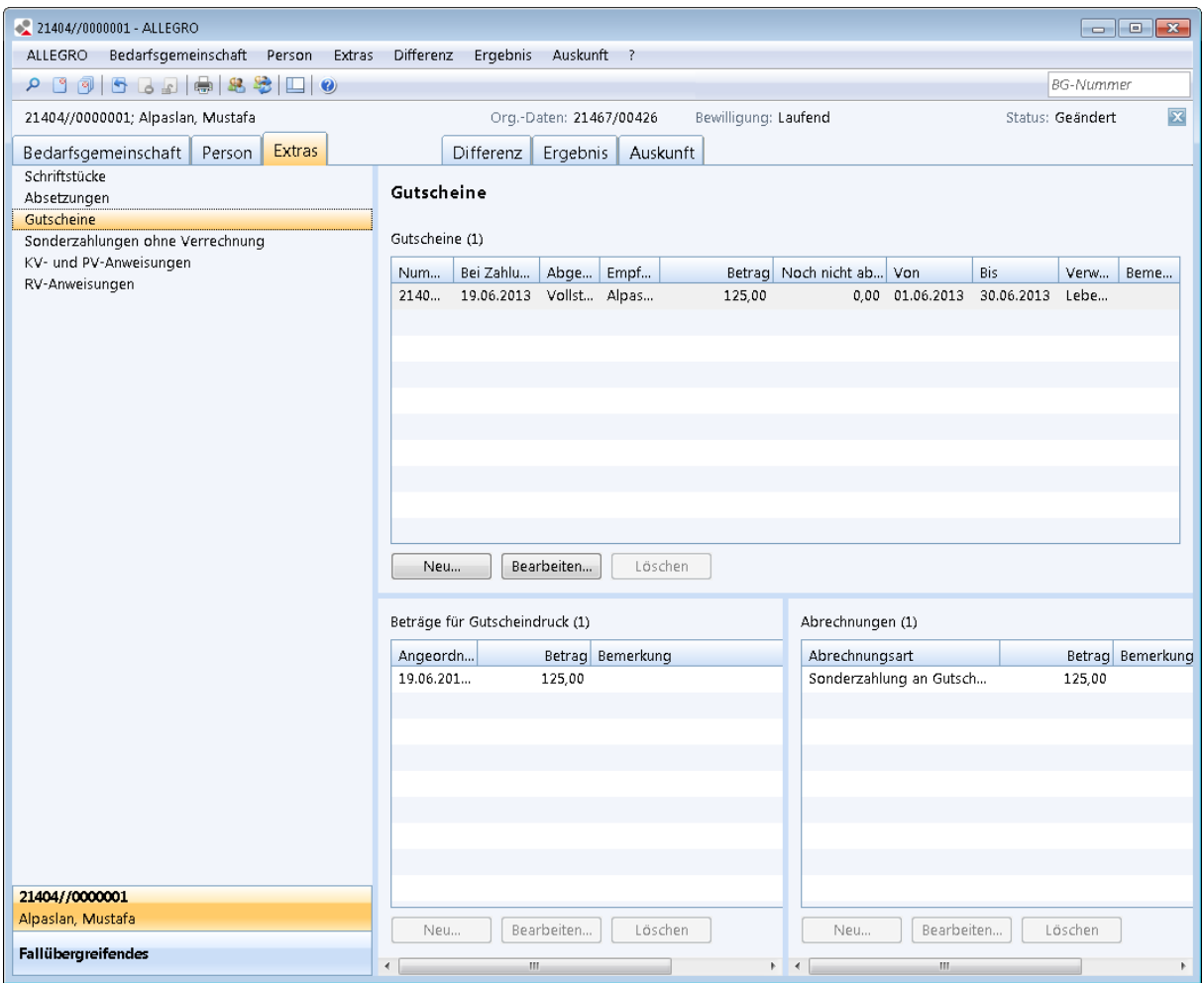

*Abbildung 32: Anwendungsfenster Extras – Gutscheine*

Der Inhaltsbereich ist in drei Übersichtstabellen aufgeteilt:

- Im oberen Bereich sehen Sie die Übersichtstabelle zu den *Gutscheine*n.
- Im unteren Bereich sehen Sie die Übersichtstabellen zu *Beträge für Gutscheindruck*  und *Abrechnungen*.

Der Übersichtstabelle zu den *Gutscheinen* können Sie folgende Werte entnehmen:

- *Nummer*
- *Bei Zahlung berücksichtigt am*
- *Abgerechnet*
- *Empfänger*
- *Betrag*
- *Noch nicht abgerechnet*
- *Von*
- *Bis*
- *Verwendung*
- *Bemerkung*

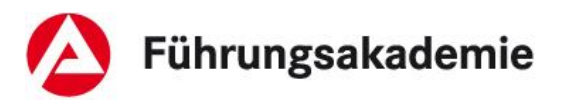

Der Übersichtstabelle zu den *Beträgen für Gutscheindruck* können Sie folgende Werte entnehmen:

- *Angeordnet*
- *Betrag*
- *Bemerkung*
- *Status*

Der Übersichtstabelle zu den *Abrechnungen* können Sie folgende Werte entnehmen:

- *Abrechnungsart*
- *Betrag*
- *Bemerkung*

Der Inhalt der Übersichtstabellen *Beträge für Gutscheindruck* und *Abrechnungen* ist dynamisch mit der Übersichtstabelle *Gutscheine* verbunden. Das heißt, dass sich der Inhalt der Übersichtstabelle *Beträge für Gutscheindruck* und *Abrechnungen* immer auf den selektierten Tatbestand in der Übersichtstabelle *Gutscheine* bezieht. Ebenso können Sie die jeweiligen Schaltflächen an den Übersichten nur verwenden, wenn Sie zuvor einen Tatbestand in der Übersichtstabelle *Gutscheine* ausgewählt haben.

Über die Schaltfläche *Löschen* können Sie einen Gutschein löschen.

## <span id="page-48-0"></span>**6.2.1 Gutschein anlegen und bearbeiten**

Über die Schaltfläche *Neu* unterhalb der Übersicht *Gutscheine* können Sie einen neuen Gutschein anlegen und, über die Schaltfläche *Bearbeiten* rechts davon, den Gutschein bearbeiten.

In beiden Fällen öffnen sich inhaltsgleiche Masken.

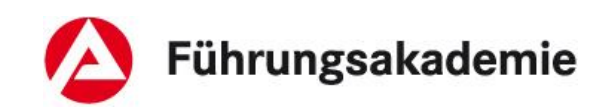

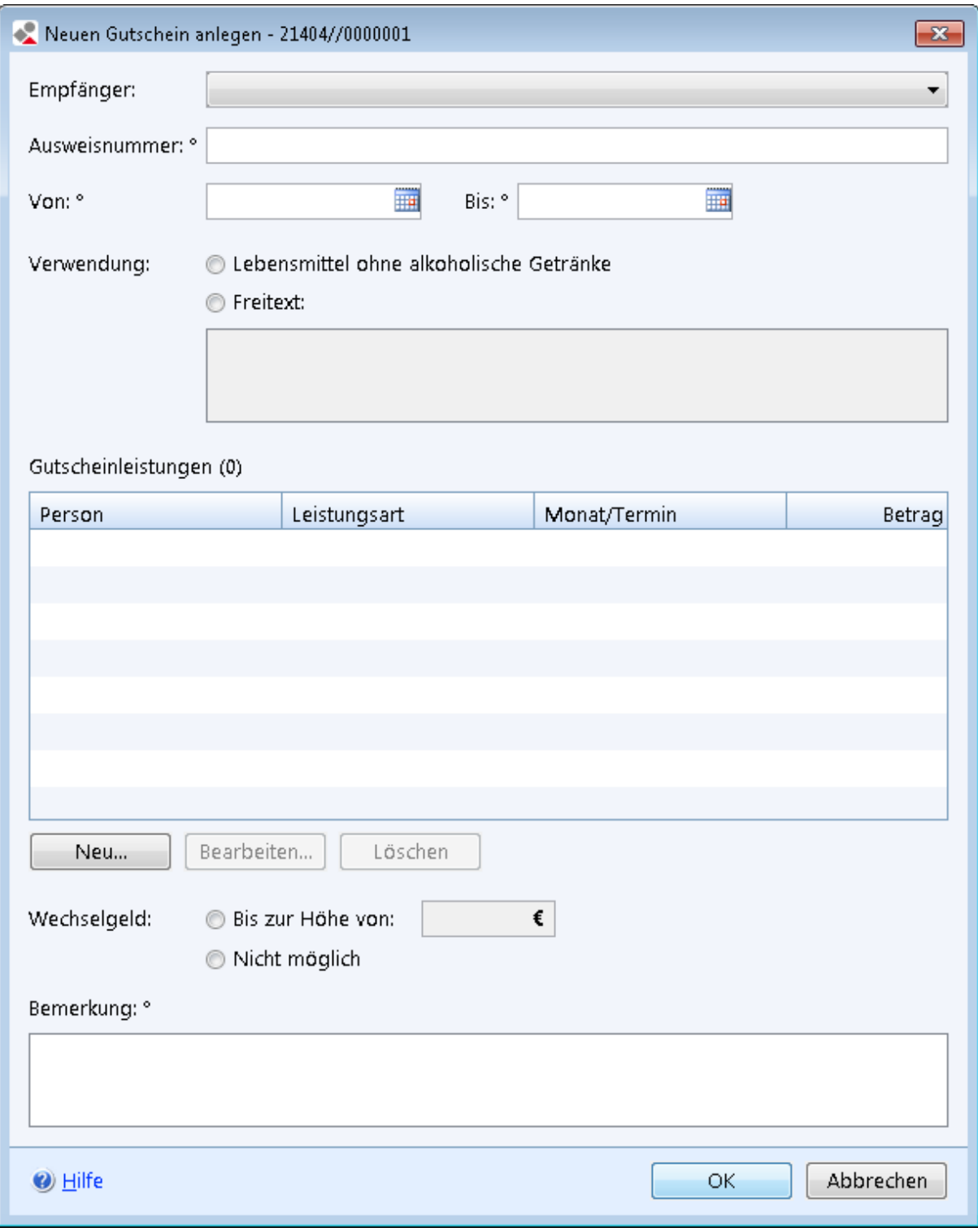

### *Abbildung 33: Maske Neuen Gutschein anlegen*

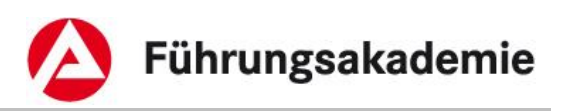

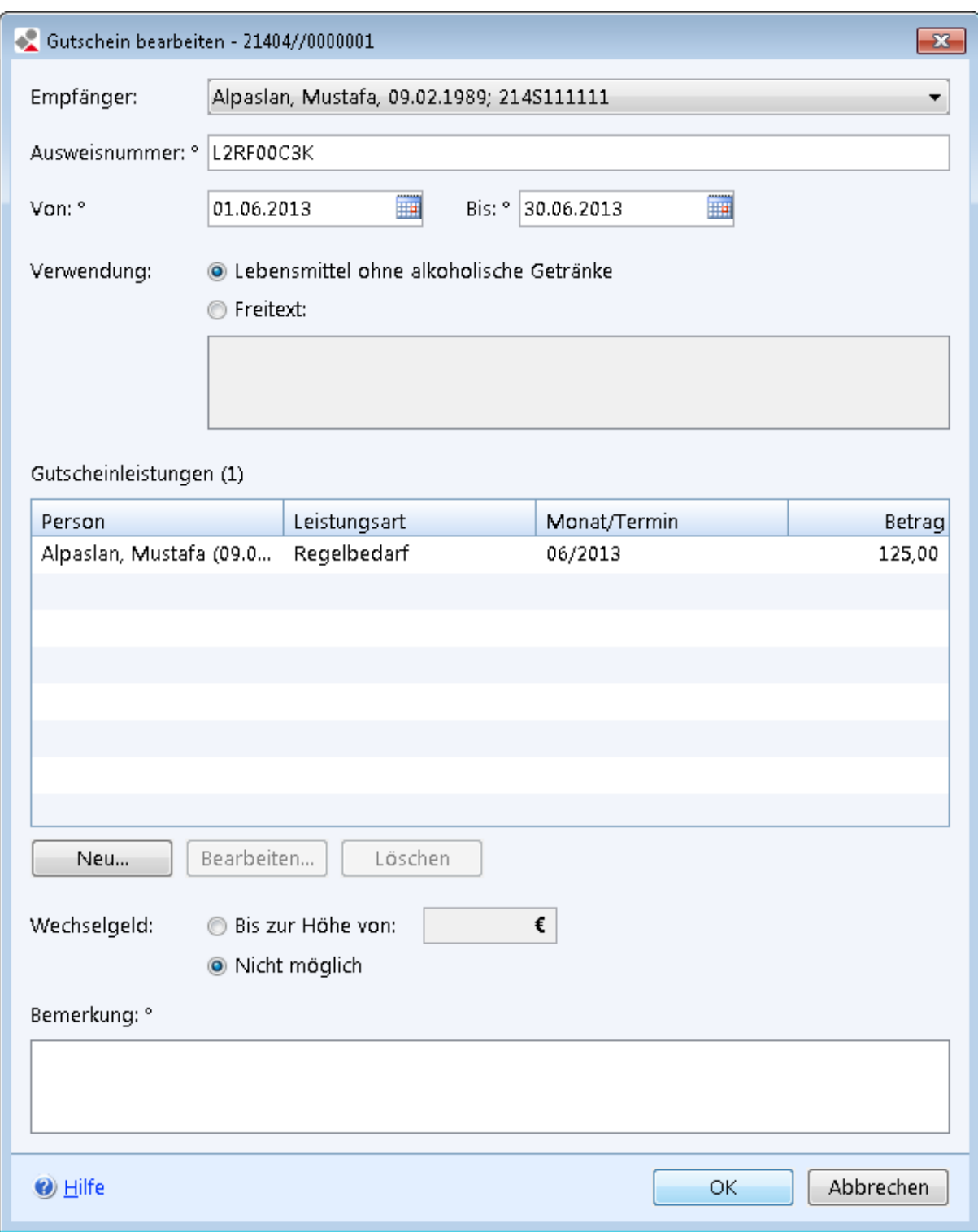

#### *Abbildung 34: Maske Gutschein bearbeiten*

- ► Wählen Sie in der Auswahlliste *Empfänger* die Person der Bedarfsgemeinschaft aus, für welche der Gutschein angelegt werden soll.
- ► Erfassen Sie im Feld *Ausweisnummer* ggf. die Ausweisnummer des zuvor ausgewählten Gutscheinempfängers.

Führungsakademie

- ► In den Datumsfeldern *Von / Bis* geben Sie ggf. den Gutscheinzeitraum im ALLEGRO Datumsformat ein.
- ► Wählen Sie über die Optionsschaltflächen *Verwendung*, ob im Gutschein für die Verwendung *Lebensmittel ohne alkoholische Getränke* oder ein *Freitext* aufgeführt werden soll.
- ► Sofern Sie *Freitext* ausgewählt haben, geben Sie im Textfeld die Verwendung ein. Dieser wird auf dem Gutschein abgedruckt.

Darunter sehen Sie eine Übersichtstabelle zu den *Gutscheinleistungen*.

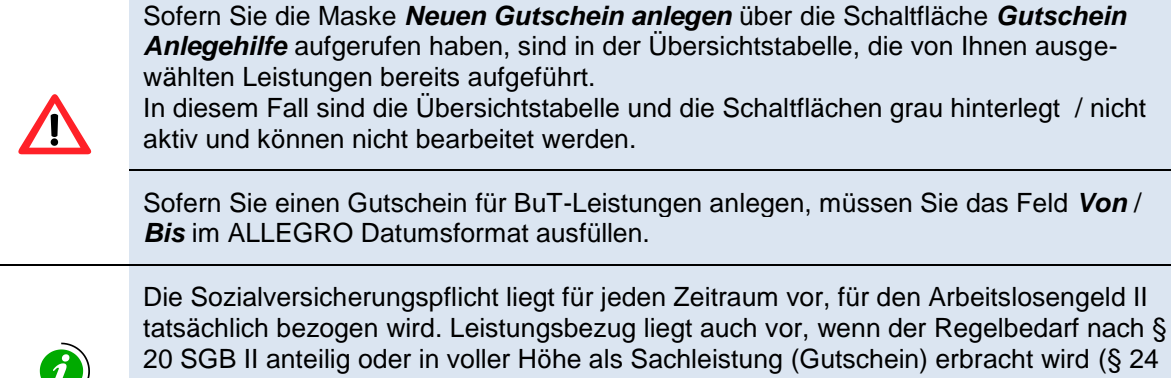

Abs. 2 SGB II). Bezugszeitraum ist in diesen Fällen der Zeitraum, für den ein Bedarf besteht und dieser durch die Zahlung von Arbeitslosengeld II in Form des Gutscheins gedeckt wird (Datumsfelder *Von* / *Bis*).

### <span id="page-51-0"></span>**6.2.1.1 Gutscheinleistung anlegen**

Über die Schaltfläche *Neu* können Sie eine neue Gutscheinleistung anlegen und über die Schaltfläche *Bearbeiten* eine Gutscheinleistung bearbeiten.

In beiden Fällen öffnen sich inhaltsgleiche Masken.

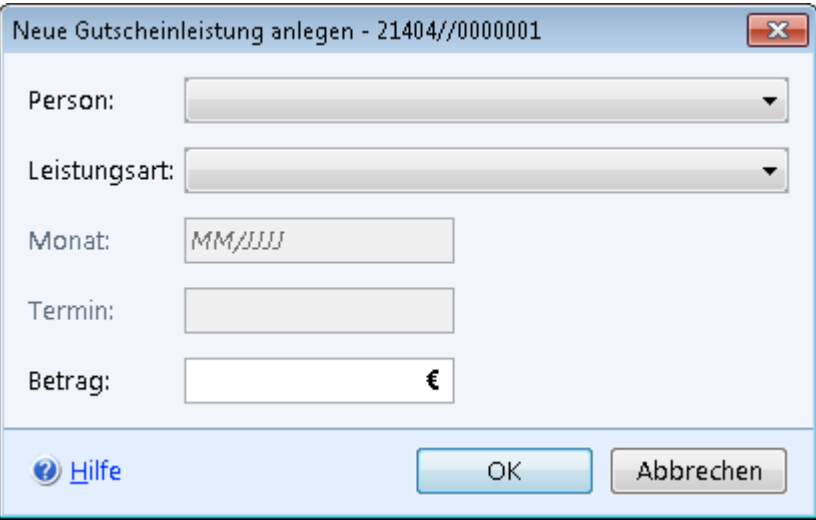

*Abbildung 35: Maske Neue Gutscheinleistung anlegen*

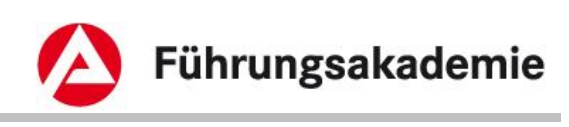

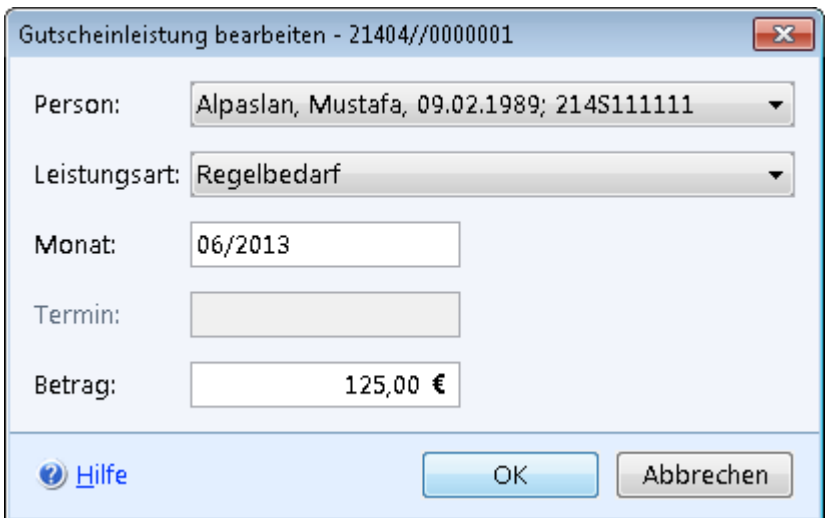

*Abbildung 36: Maske Gutscheinleistung bearbeiten*

- ► Wählen Sie in der Auswahlliste *Person* die Person der Bedarfsgemeinschaft aus, für welche die Gutscheinleistung angelegt werden soll. Hierbei handelt es sich, unabhängig von der vorherigen Auswahl des Gutscheinempfängers (in der Maske *Gutschein bearbeiten*), um die Person für die der Bedarf besteht.
- ► Wählen Sie in der Auswahlliste *Leistungsart* die Art für die Gutscheinleistung aus. Es stehen Ihnen alle Leistungsarten zur Verfügung, welche über ALLEGRO ausgezahlt werden können.
- ► Befüllen Sie, abhängig von der Leistungsart, entweder das Feld *Monat* bzw. *Termin* im ALLEGRO Datumsformat. Die zuvor gewählte *Leistungsart* muss in dem erfassten Monat oder Termin als Anspruch im Ergebnis zur Verfügung stehen.
- ► Geben Sie im Feld *Betrag* die Höhe der Gutscheinleistung für die zuvor gewählte Leistungsart ein.

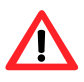

weiterbearbeiten!

Wählen Sie ausschließlich eine *Leistungsart* aus, welche im *Ergebnissystem* auf dem Reiter *Anspruch* aufgeführt ist oder erfassen Sie vor dem Anlegen des Gutscheins diese *Leistungsart* entsprechend als *Bedarf* für die Person. Sollten Sie eine *Leistungsart* auswählen, welche nicht im *Ergebnissystem* auf dem Reiter *Anspruch* zur Auszahlung bereit steht bzw. sollte die Summe aller noch nicht in Abzug gebrachten Gutscheinbeträge höher sein, erhalten Sie die folgende Fehlermeldung, sobald Sie in das *Ergebnissystem* wechseln und können den Fall nicht mehr

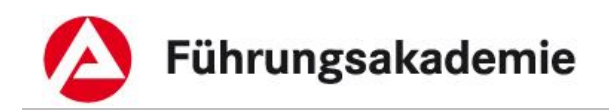

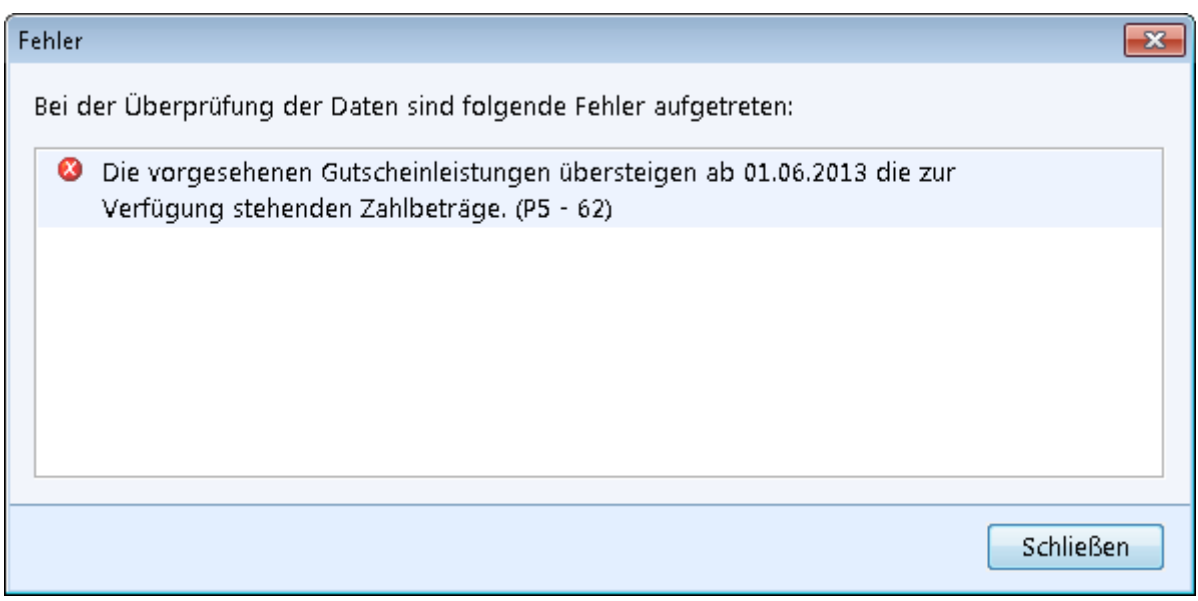

*Abbildung 37: Beispiel zur Fehlermeldung zu Gutscheinen im Ergebnissystem*

Über die Schaltfläche *OK* werden Ihre Daten übernommen und die Maske geschlossen, die Schaltfläche *Abbrechen* schließt die Maske ohne Datenübernahme.

► Wiederholen Sie den Vorgang für jede *Leistungsart* erneut.

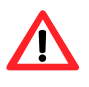

Sie können Leistungen aus mehreren Anspruchsmonaten nicht in einem Gutschein auszahlen. Für jeden Anspruchsmonat ist ein separater Gutschein anzulegen.

Im nächsten Schritt sehen Sie wieder die Maske *Neuen Gutschein anlegen*, in welchem nun Ihre Gutscheinleistungen in der Übersichtstabelle *Gutscheinleistungen* aufgeführt sind.

► Wählen Sie unter *Wechselgeld* aus, ob das Wechselgeld zur Höhe des Gutscheinbetrages *Bis zur Höhe von:* ausgezahlt werden darf oder *Nicht möglich* ist. Sofern Sie *Bis zur Höhe von:* ausgewählt haben, erfassen Sie die Höhe des maximal möglichen Wechselgeldes im *Betragsfeld*.

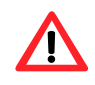

Der Wechselgeldbetrag darf nicht größer sein als der insgesamt vorgesehene Gutscheinbetrag.

Über die Schaltfläche *OK* werden Ihre Daten übernommen und die Maske geschlossen, die Schaltfläche *Abbrechen* schließt die Maske ohne Datenübernahme.

Den angelegten Gutscheinbetrag finden Sie auf dem Reiter *Ergebnis*, auf dem Reiter *Zahlungen* im Bereich *BG gesamt* unter *Gutscheine*, sofern dieser zum Ausdruck fällig ist.

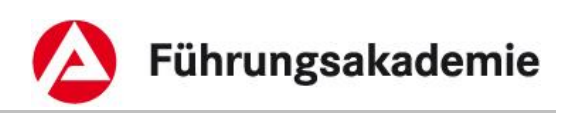

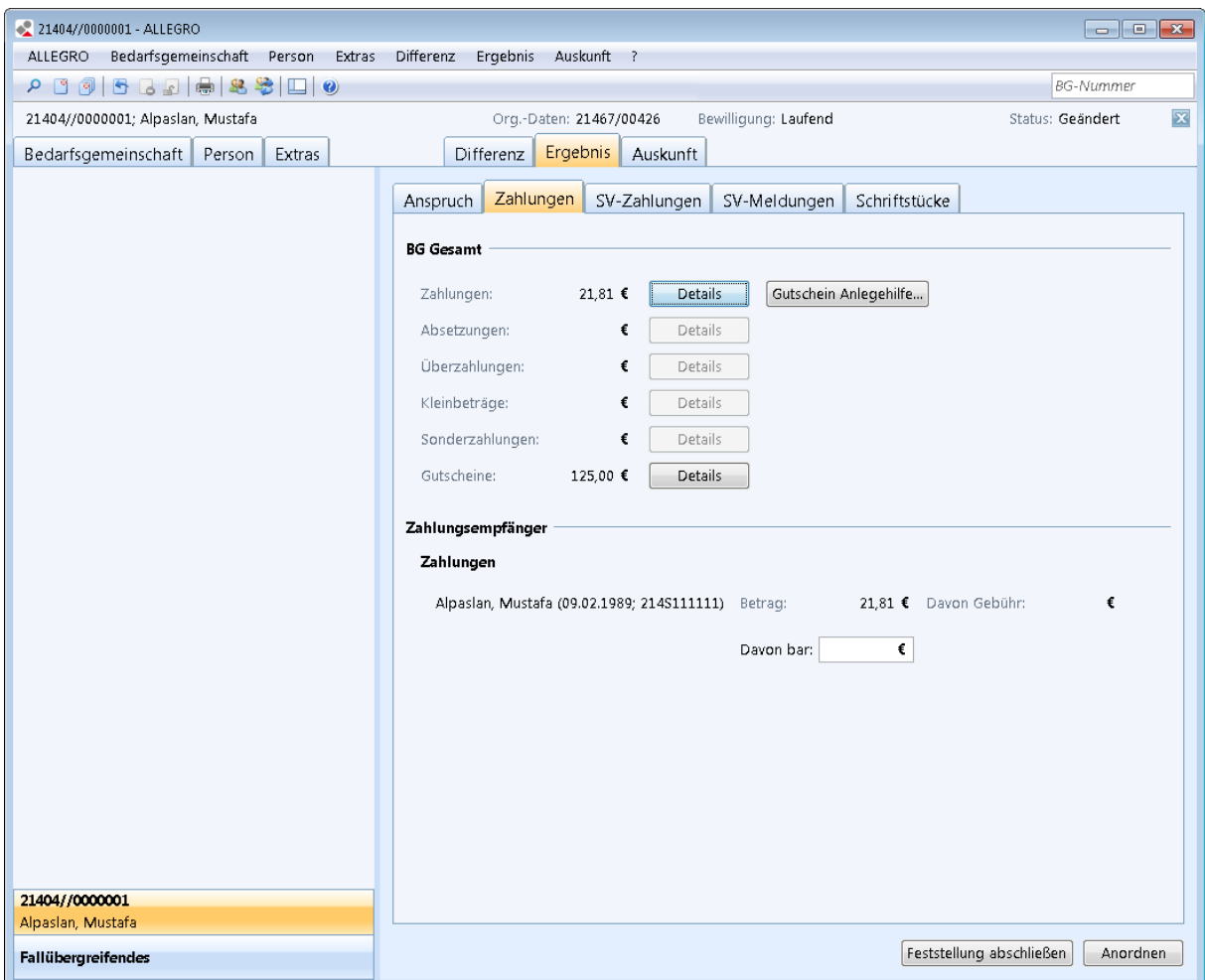

*Abbildung 38: Anwendungsfenster Ergebnis - Zahlungen*

In nächsten Schritt müssen Sie einen *Neuen Betrag für Gutscheindruck* anlegen. Hierzu müssen Sie den Fall vorher anordnen bzw. feststellen und anordnen lassen.

# <span id="page-54-0"></span>**6.3 Betrag für Gutscheindruck**

Im Inhaltsbereich des Anwendungsfensters *Extras – Gutscheine* können Sie den Betrag für *Gutscheindruck* erfassen.

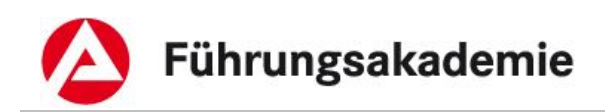

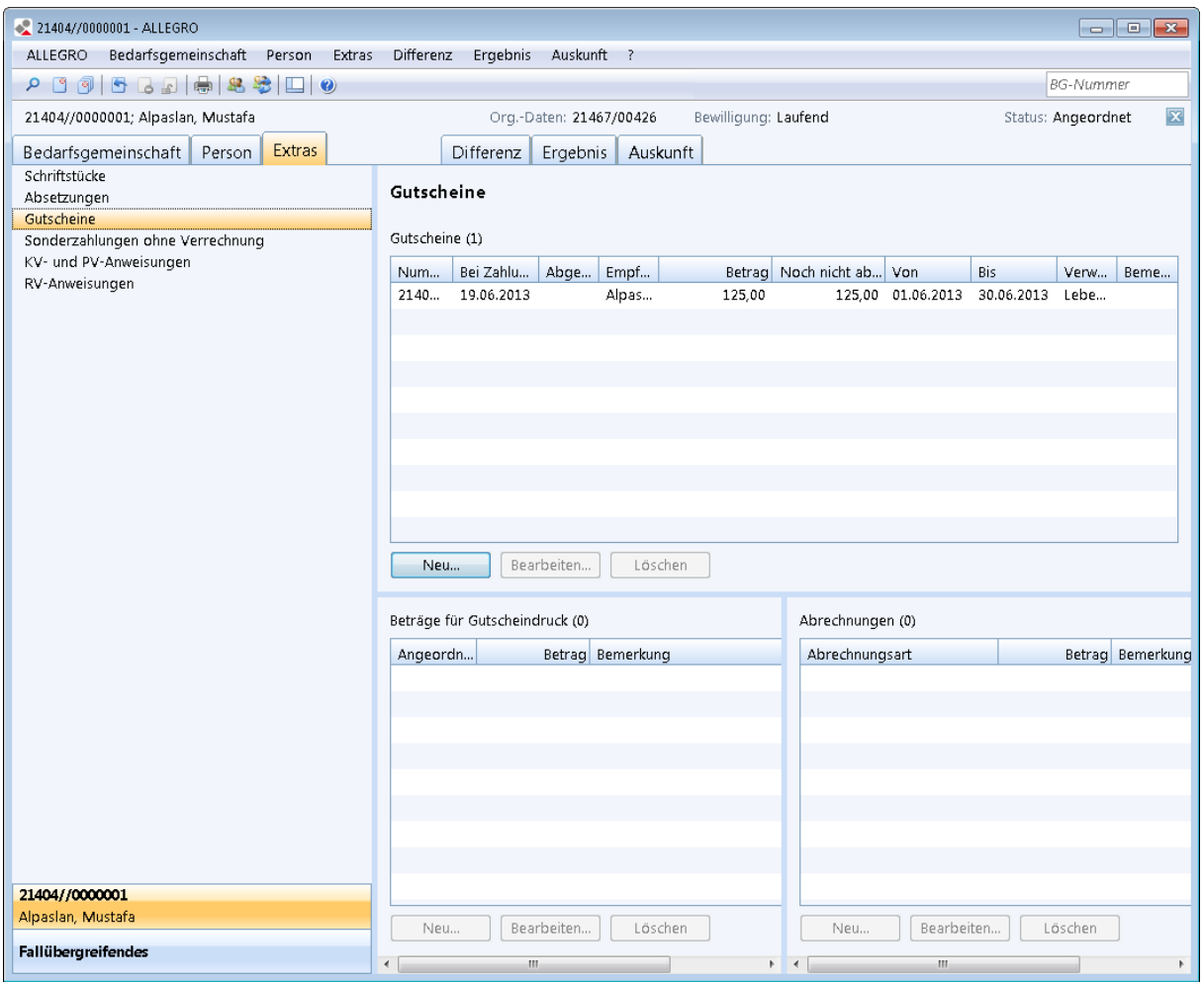

*Abbildung 39: Anwendungsfenster Extras – Gutscheine*

Unter der jeweiligen Übersichtstabelle können Sie über die entsprechende Schaltfläche *Löschen* einen markierten Betrag aus der jeweiligen Tabelle löschen.

Unter der Übersichtstabelle *Beträge für Gutscheindruck* können Sie über die Schaltfläche *Neu* einen neuen Betrag für den Gutscheindruck anlegen und über die Schaltfläche *Bearbeiten* einen Betrag für den Gutscheindruck bearbeiten.

In beiden Fällen öffnen sich inhaltsgleiche Masken.

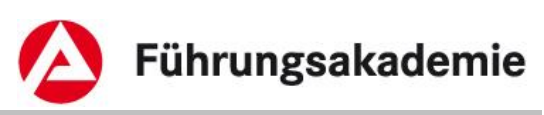

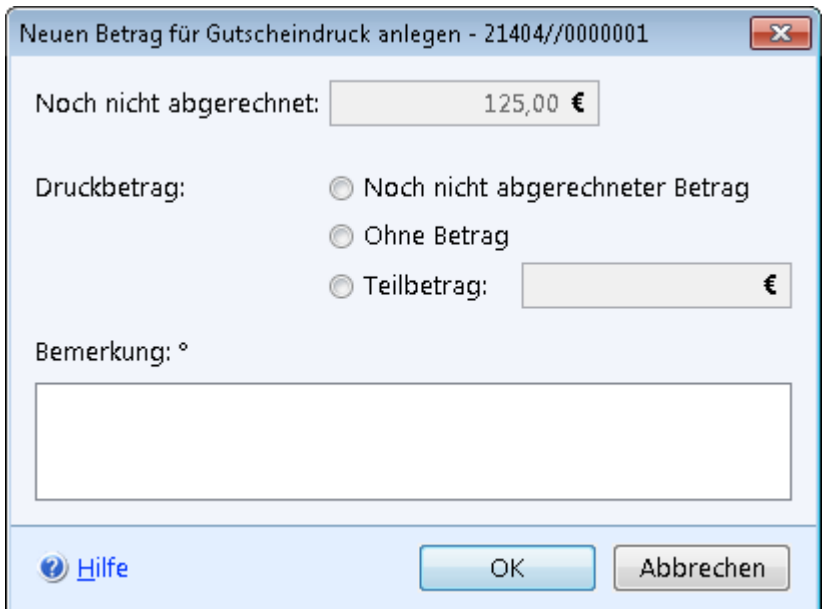

*Abbildung 40: Maske Neuen Betrag für Gutscheindruck anlegen*

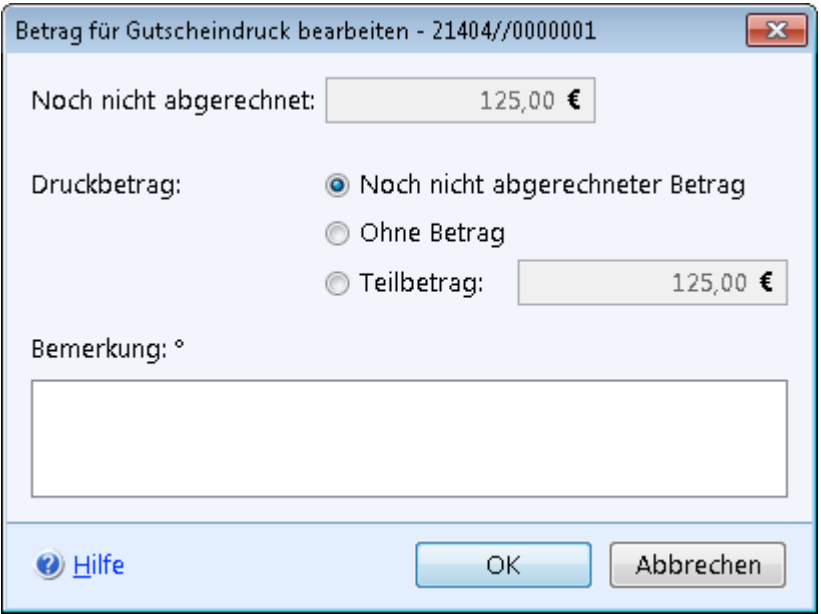

*Abbildung 41: Maske Betrag für Gutscheindruck bearbeiten*

Sie sehen im Ausgabefeld *Noch nicht abgerechnet*, den Betrag des Gutscheines, welcher noch nicht abgerechnet wurde.

- ► Wählen Sie unter *Druckbetrag* eine der folgenden Optionsschaltflächen aus:
	- ob der Gutschein mit dem *Noch nicht abgerechneten Betrag* des angelegten Gutscheins gedruckt werden soll,
	- ob der Gutschein *Ohne Betrag* gedruckt werden soll oder
	- ob der Gutschein nur mit einem *Teilbetrag* gedruckt werden soll.
- ► Sofern Sie *Teilbetrag* ausgewählt haben, erfassen Sie die Höhe des Teilbetrages im *Betragsfeld*.

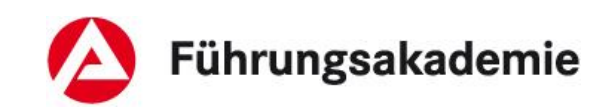

Über die Schaltfläche *OK* werden Ihre Daten übernommen und die Maske geschlossen, die Schaltfläche *Abbrechen* schließt die Maske ohne Datenübernahme.

► Wiederholen Sie den Vorgang ggf. für weitere Teilbeträge.

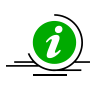

Der *Teilbetrag* bzw. alle Teilbeträge addiert, dürfen nicht den Gutscheinbetrag übersteigen.

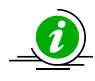

Die Schaltflächen *Bearbeiten* und *Löschen* sind nach einer Anordnung grau hinterlegt / nicht aktiv.

Im nächsten Schritt stellt Ihnen ALLEGRO den Gutschein (Sachleistungen) als automatisch erzeugtes Schriftstück zur Verfügung. Näheres hierzu erfahren Sie im Kapitel Schriftstücke im Lernmodul 4.

## <span id="page-57-0"></span>**6.4 Gutschein abrechnen**

Im Anwendungsfenster *Extras – Gutscheine* rechnen Sie Gutscheine für Sachleistungen ab.

Unter der Übersichtstabelle *Abrechnungen* legen Sie über die Schaltfläche *Neu* eine neue Abrechnung an und über die Schaltfläche *Bearbeiten* können Sie diese bearbeiten.

In beiden Fällen öffnen sich inhaltsgleiche Masken.

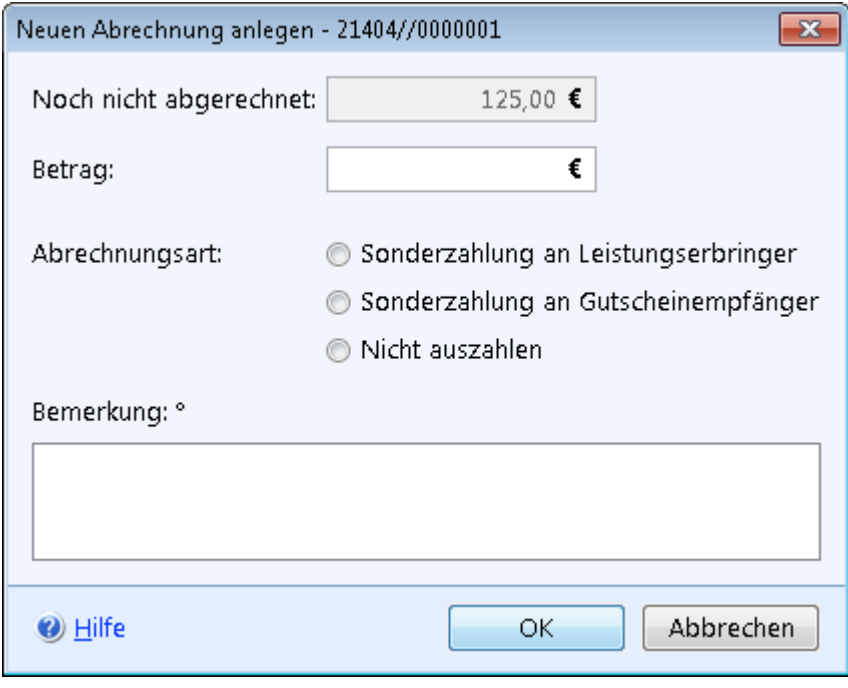

*Abbildung 42: Maske Neue Abrechnung anlegen*

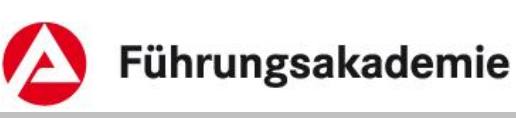

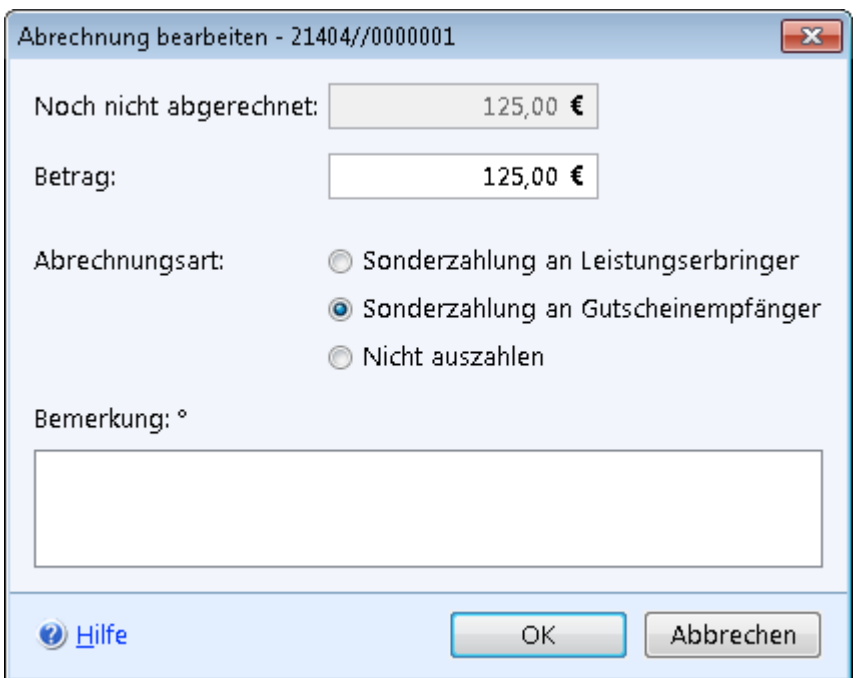

#### *Abbildung 43: Maske Abrechnung bearbeiten*

Sie sehen im Ausgabefeld *Noch nicht abgerechnet* den Betrag des Gutscheines, welcher noch nicht abgerechnet wurde.

- ► Geben Sie im Feld *Betrag* die Höhe des Gutscheinbetrages ein, welchen Sie abrechnen möchten.
- ► Wählen Sie unter *Abrechnungsart* über die Optionsschaltflächen aus, ob
	- die *Sonderzahlung an Leistungserbringer* (z.B. an den Einzelhandel) oder
	- die *Sonderzahlung an Gutscheinempfänger* erfolgen soll oder
	- *Nicht auszahlen*, sofern Sie den Gutschein nicht auszahlen möchten.

Über die Schaltfläche *OK* werden Ihre Daten übernommen, die Maske geschlossen und die Maske *Neue Sonderzahlung ohne Verrechnung anlegen* geöffnet. Die Schaltfläche *Abbrechen* schließt die Maske ohne Datenübernahme.

Die weitere Bearbeitung der Maske *Neue Sonderzahlung ohne Verrechnung anlegen* lernen Sie im Lernmodul 4.

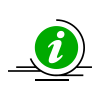

Einen Gutschein können Sie auch ohne vorherigen Gutscheindruck abrechnen, z.B. Sie haben einen Gutschein zu Bildung und Teilhabe ohne Betragsangabe ausgehändigt. Nachträglich haben Sie festgestellt, dass der auszuzahlende Betrag höher als die vorher angelegte Gutscheinleistung ist. Legen Sie einfach eine neue Gutscheinleistung in Höhe des Differenzbetrages an und bearbeiten Sie diese ohne Gutscheindruck weiter

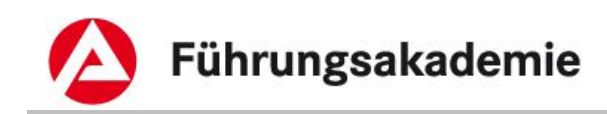

# <span id="page-59-0"></span>**7 Index**

### *A*

Absetzung aktivieren / Absetzungsbetrag anlegen · 20 Absetzung zugunsten Dritter · 17 Absetzung zugunsten Jobcenter (gE) · 13 Absetzungen · 12 Absetzungen anlegen oder bearbeiten · 13 Absetzungsbetrag bei einer Person anlegen · 22 Absetzungsbetrag bei mehreren Personen anlegen · 23 Abweichend fällig · 32

### *B*

Barzahlung aus fälligen Leistungen · 33 Barzahlung ausgeben · 34 Bearbeitung von Kleinbeträgen im Ergebnissystem abschließen · 39 Berechnungshilfe zur Aufrechnung nach § 43 SGB II · 26

## *E*

Einschränkung der Ansicht · 5 Endgültige Erledigung einer Absetzung · 28

## *F*

Fälligkeiten · 29 Fälligkeiten der Bedarfe für Bildung und Teilhabe · 29

### *G*

Gesetzliche Sozialversicherung · 9 Gutschein · 41 Gutschein abrechnen · 55 Gutschein Anlegehilfe · 41 Gutschein anlegen · 44

Gutscheindruck · 52 Gutscheinleistung anlegen · 49

## *K*

Kleinbeträge · 35 Kleinbeträge im Auskunftssystem bearbeiten · 36 Kleinbeträge im Ergebnissystem · 35

### *L*

Leistung und private Sozialversicherung · 8

### *N*

Neuen Gutschein anlegen · 46 Nicht fällig · 31

### *S*

Status Überzahlung ändern · 11 SV-Überzahlung ändern · 10

### *T*

Teilen · 10

### *U*

Überzahlung bearbeiten · 5, 7 Überzahlung filtern · 6 Überzahlung nach dem Anordnen · 5